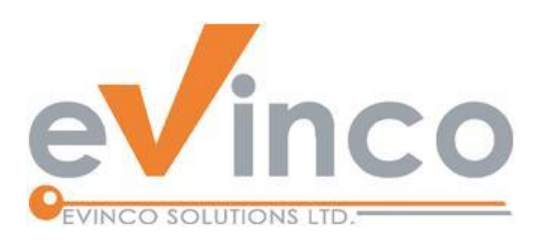

# ChequeSystem 支票列印管軟件

ChequeSystem 提供了一個功能豐富的環境,讓您準備支票,並使用不同種類的打印機 (包 括點陣式、噴墨和雷射打印機) 來列印,它還協助你整理支票簿並保存支票記錄。

# ChequeSystem 使用手冊

由 ChequeSystem 開發團隊製作 最後修改日期: 12/27/2023

© 意高方案有限公司

本文件的内容屬 Evinco Solutions Limited 的財產,未經許可,不得全部或部分複製。

# **Table of Contents**

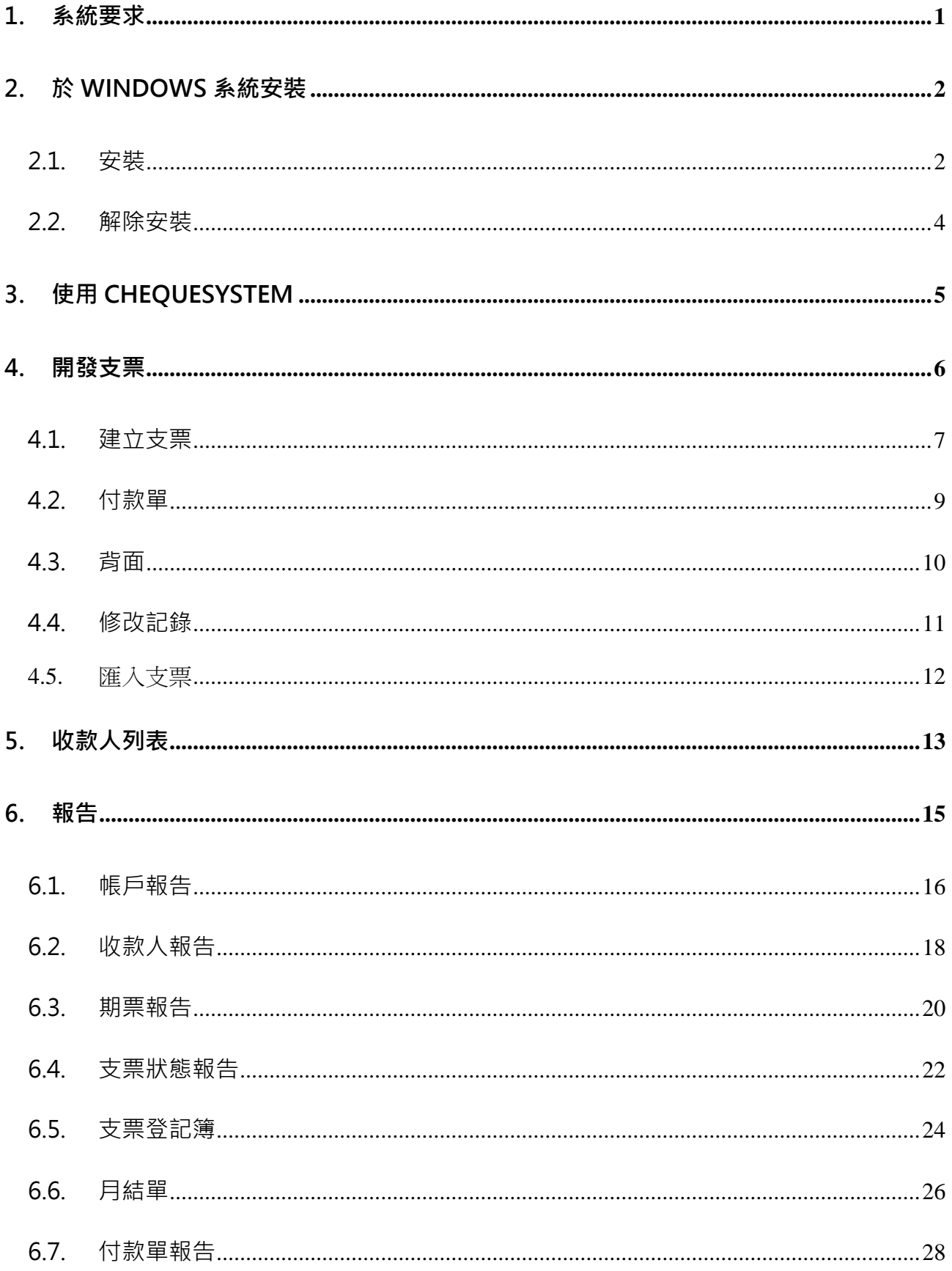

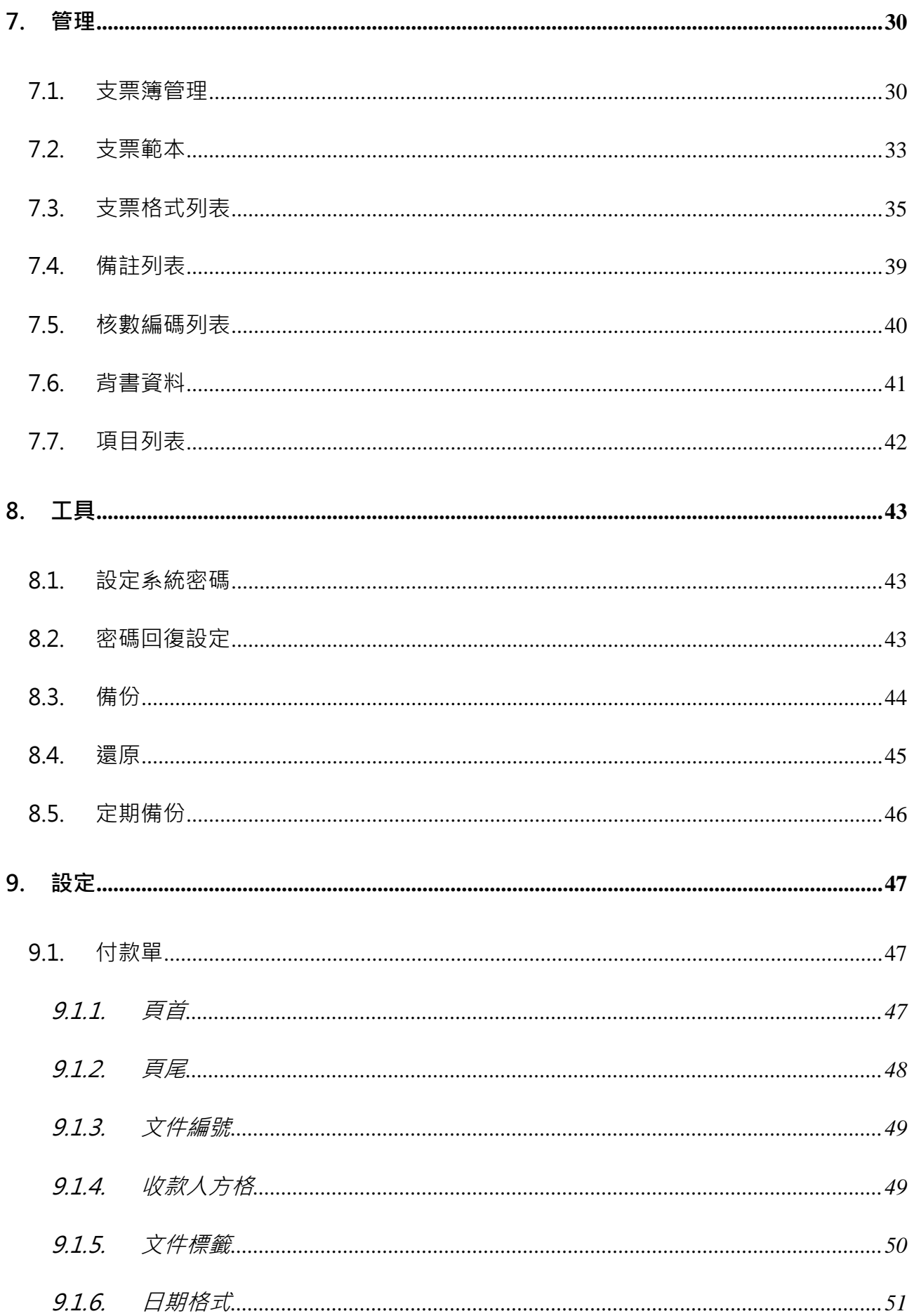

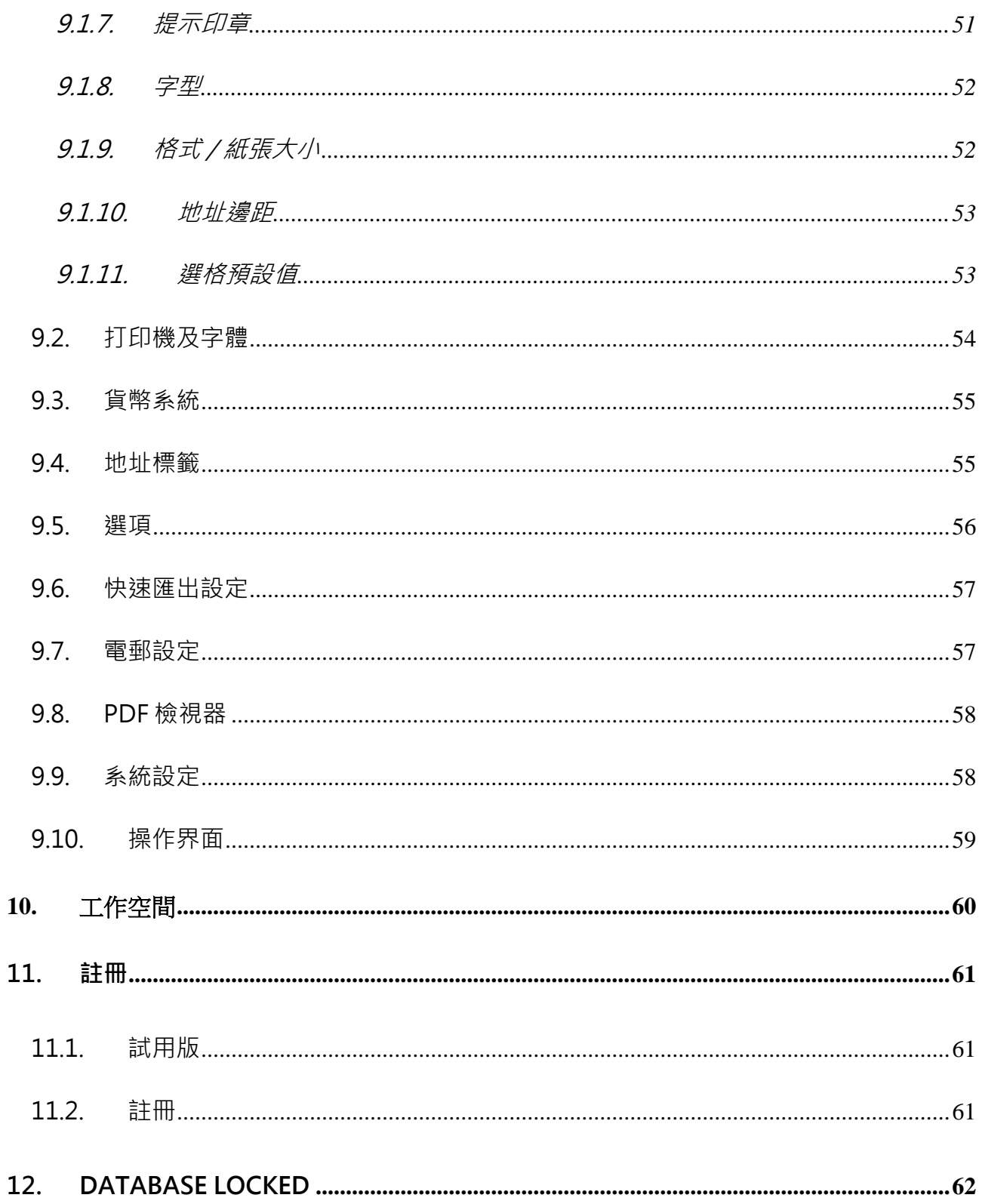

# **1. 系統要求**

• 操作系統:

Microsoft Windows 11, 10, 8.1, 8, 7

Mac OSX 10.12 或較新版本

# **2. 於 WINDOWS 系統安裝**

# **2.1. 安裝**

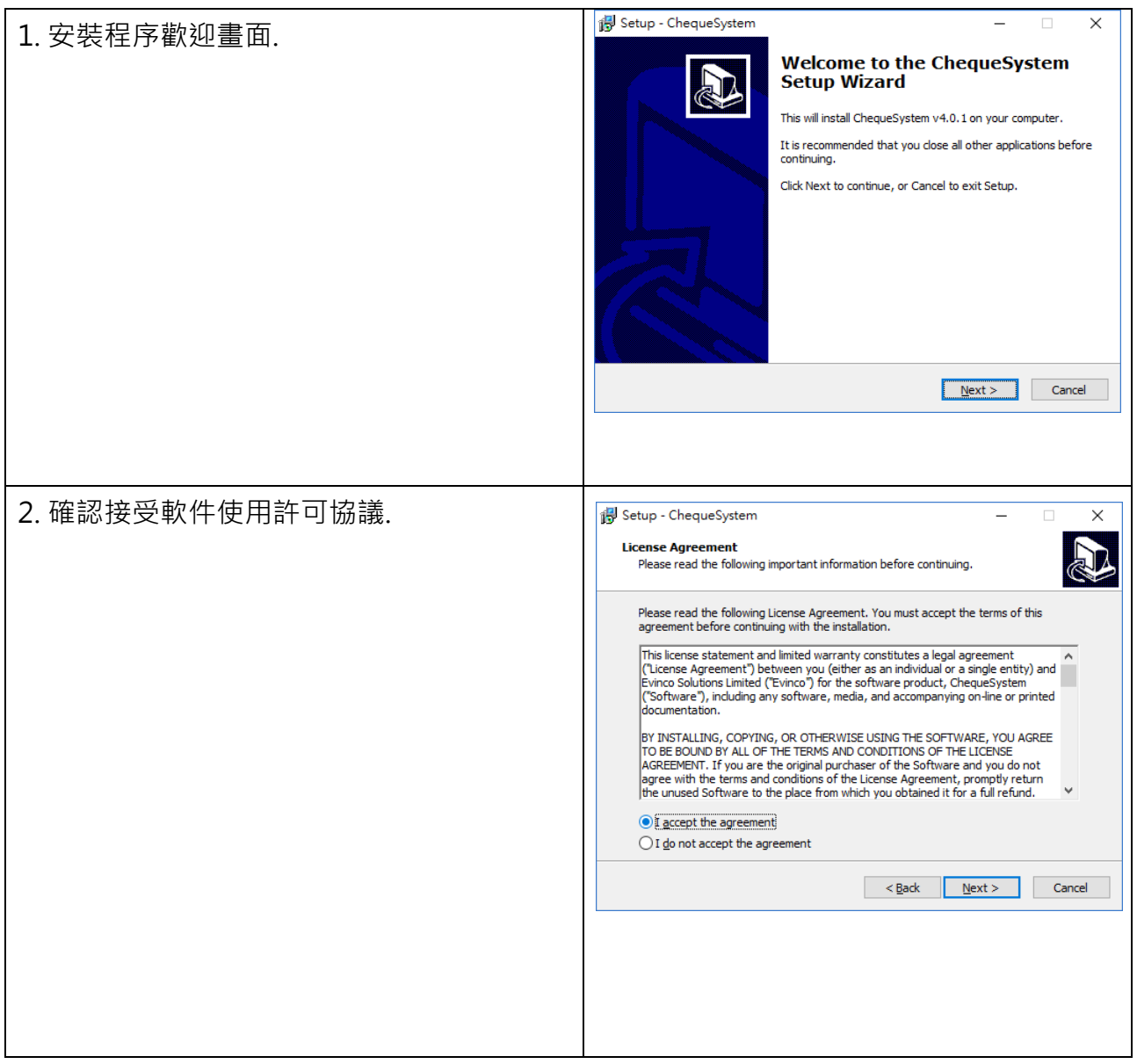

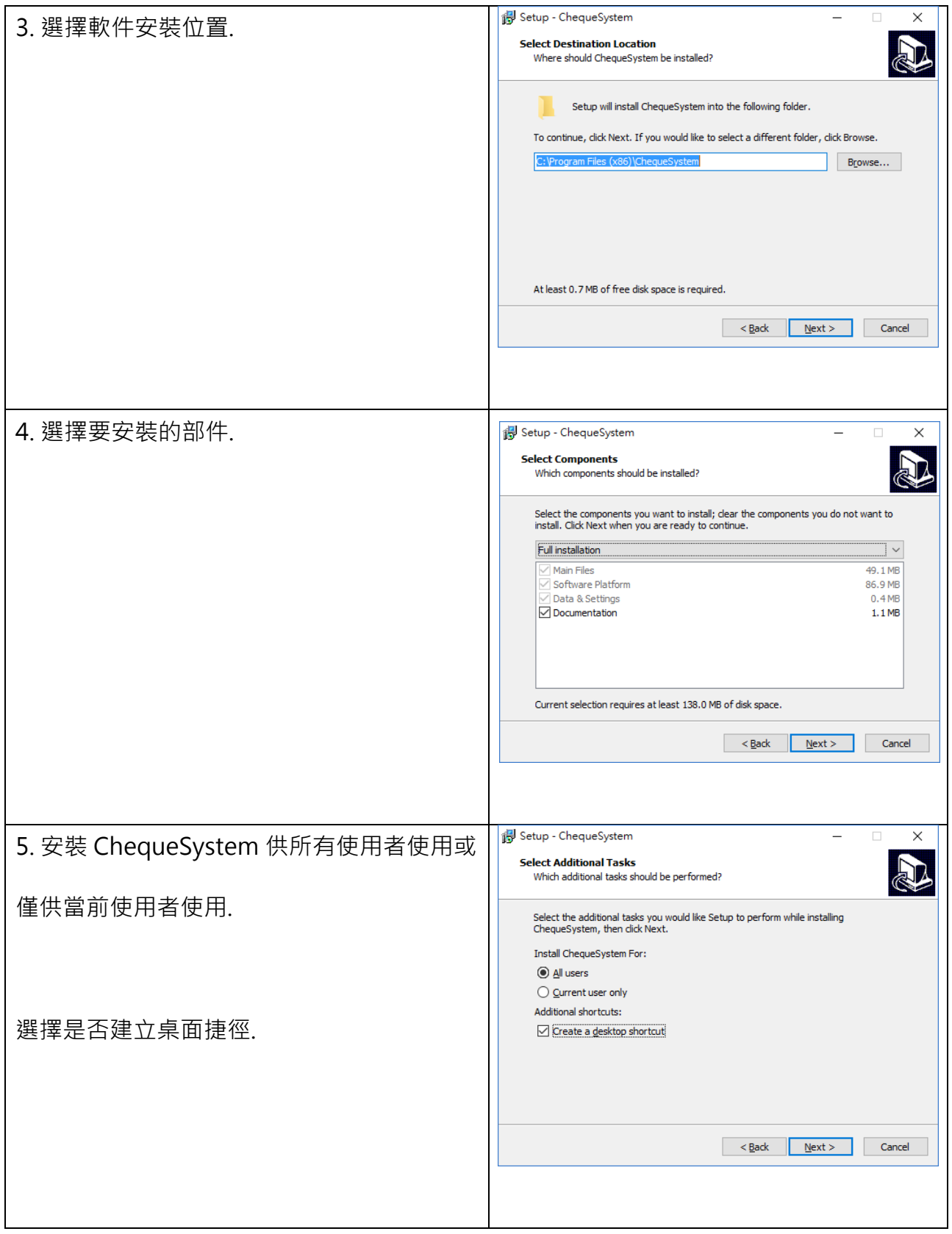

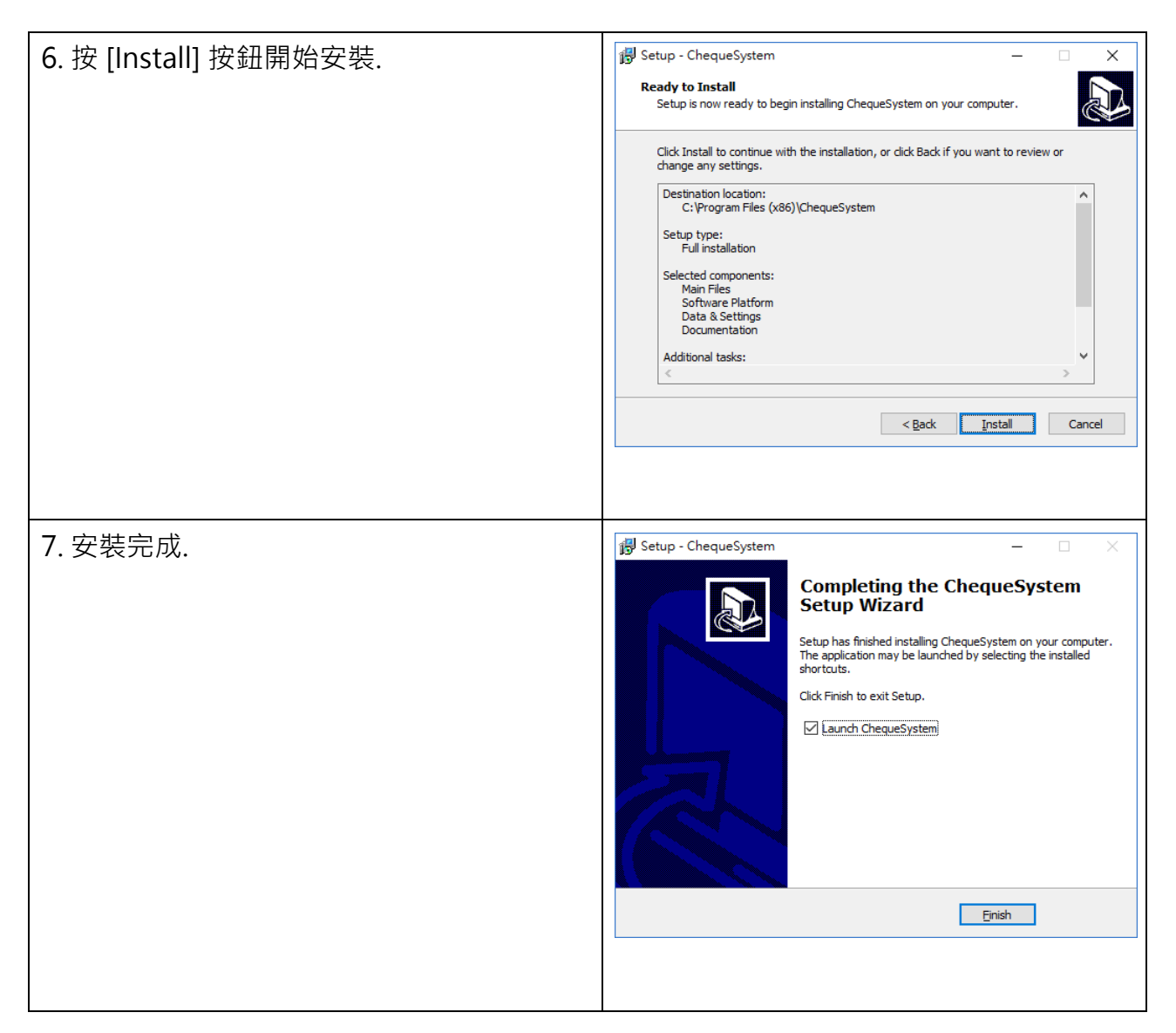

# **2.2. 解除安裝**

請按照以下步驟解除安裝 ChequeSystem,

- 1. 如果你正在使用 ChequeSystem, 請先退出程式
- 2. 在 Windows 內, 點擊 [Start] 選擇 "Program Files > ChequeSystem"
- 3. 點擊 "Uninstall ChequeSystem"
- 4. 按照螢幕上的操作指示進行, ChequeSystem 將被解除安裝

# **3. 使用 CHEQUESYSTEM**

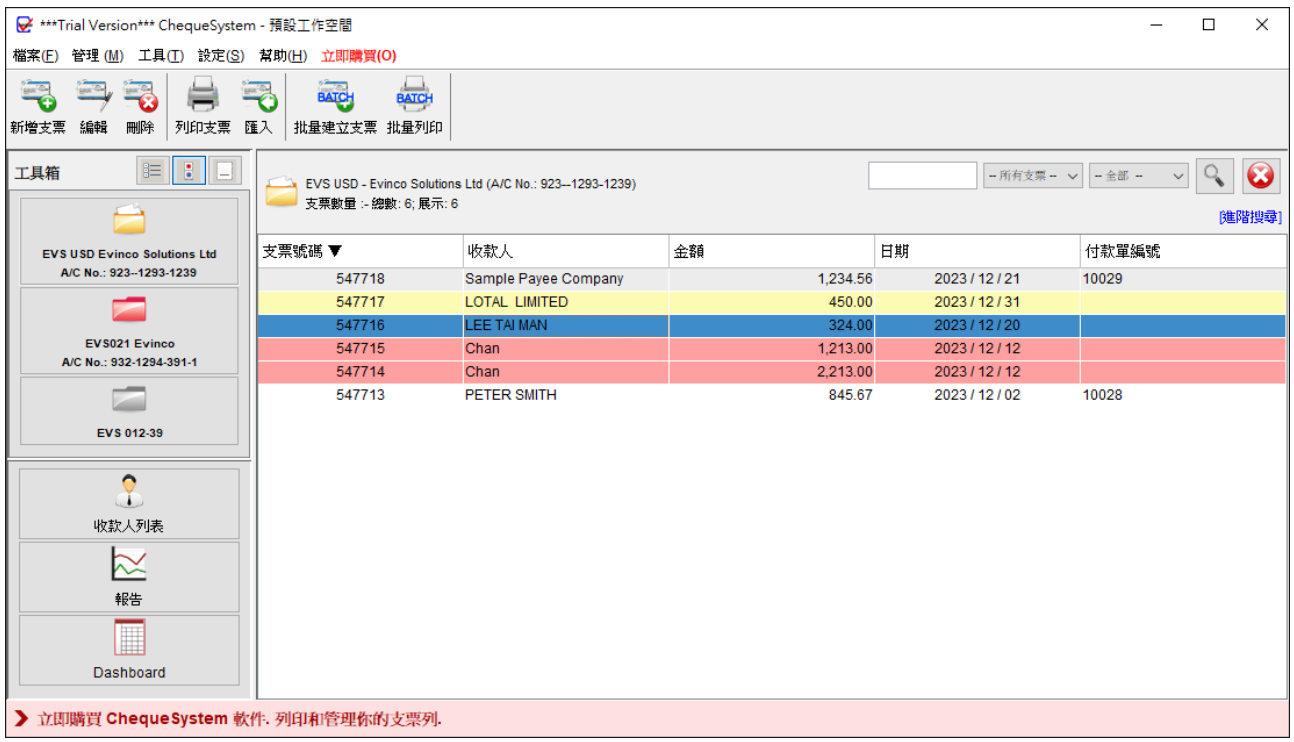

上方圖像展示了 ChequeSystem 的主畫面。

在畫面頂部,您會看到選單,當中包含以下選項:檔案、管理、工具、設定、幫助和立即購 買。"立即購買" 選項僅在試用版本中顯示。位於選單下方的是工具欄,提供一些常用功能。 工具欄的內容會依據當前的功能面板而變化。畫面左側是工具箱,讓你能夠輕鬆切換不同的 功能面板。除了顯示支票簿外,還提供了收款人列表和報表功。

# **4. 開發支票**

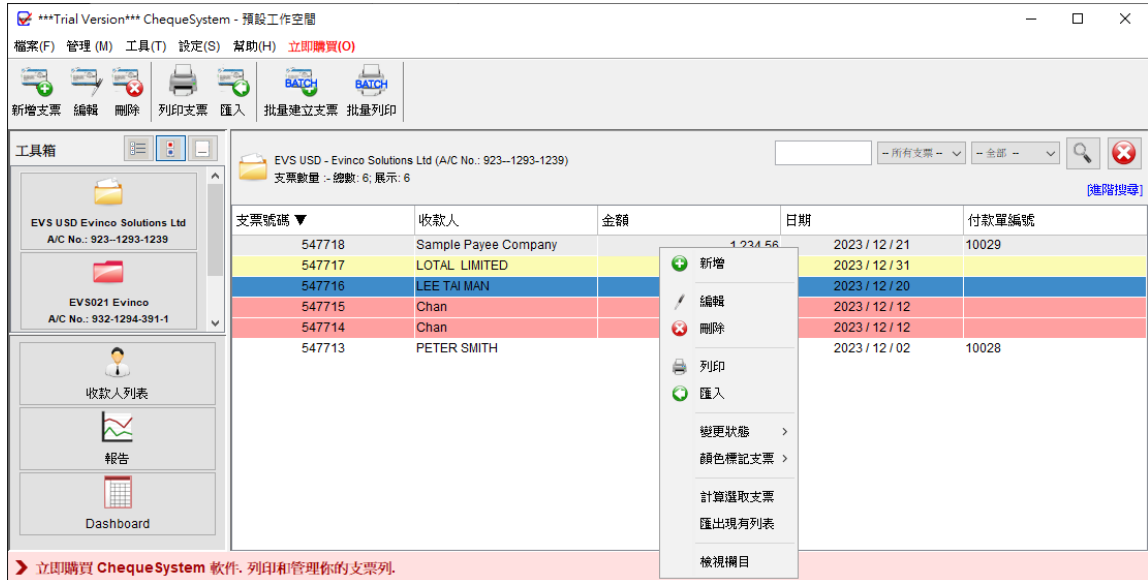

在左側工具箱中,支票簿逐一列出顯示,只需點擊支票簿,內裏的支票記錄將在右方詳細列 出。如果您想建立新的支票簿,可以進入選單"管理",選擇"支票簿管理"。詳細的操作步驟, 請參考本手冊中相應的部分。

上方工具欄包含以下按鈕:

**新增支票**:在當前支票簿中建立新的支票

**編輯**:修改所選的支票

**刪除**:刪除所選的支票

**列印支票**:列印所選的支票

**匯入**:從 Excel 文件導入支票

**批量建立支票**:為一組收款人批量生成具相同內容的支票

**批量列印**:批量列印多張支票

用戶還可以在主面板上右鍵點擊,使用彈出的選操作。

# **4.1. 建立支票**

點擊"新建支票"或"編輯"將打開支票簿, 如下圖所示:

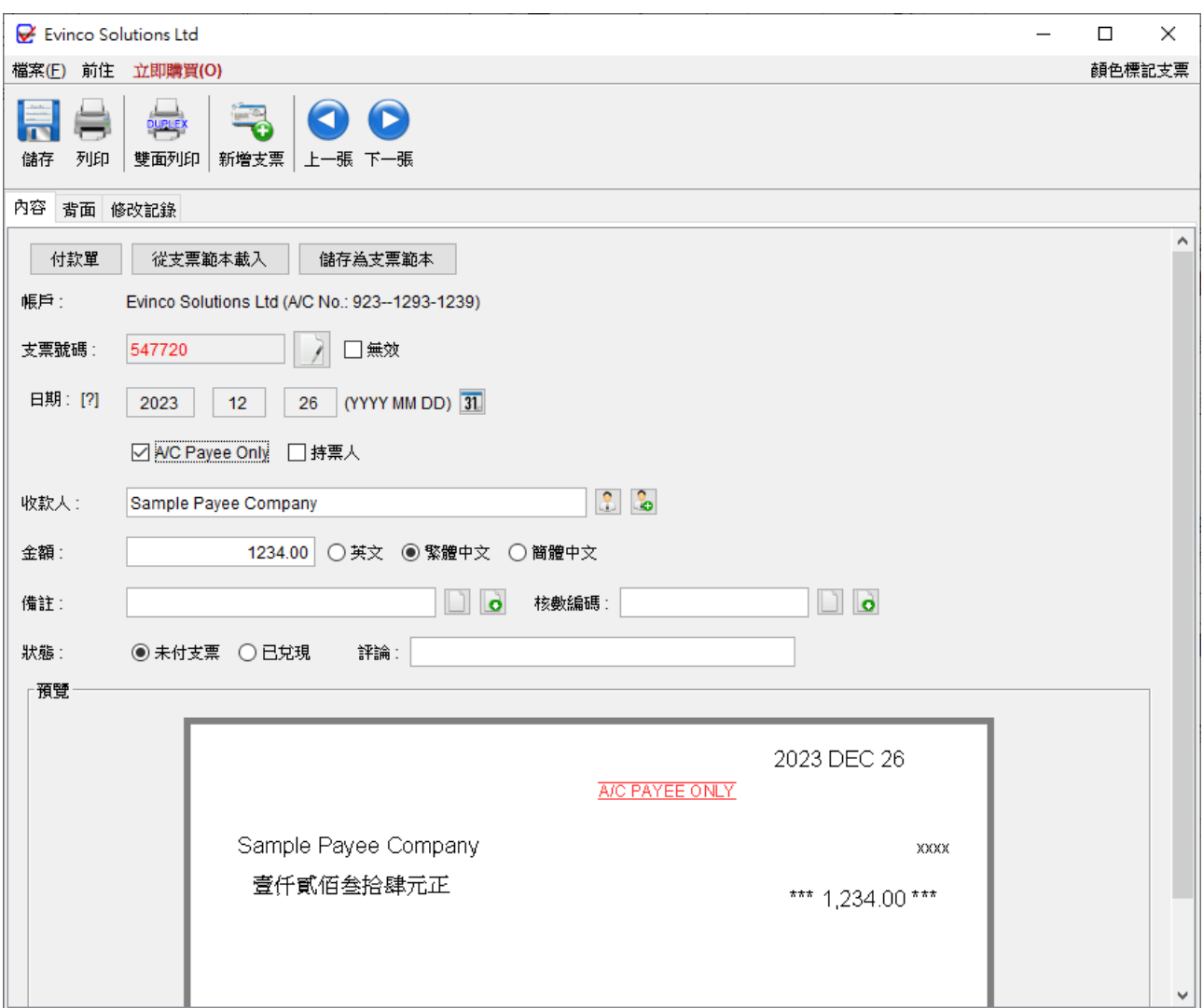

在工具欄中,您可以儲存和打印支票。此外您可以切換到新支票,或使用 "箭嘴" 按鈕轉至 上一張或下一張支票。

在支票視窗中會有以下資料欄:

- **帳戶**:顯示當前帳戶的資料,包括帳戶名稱和號碼
- **支票號碼**:根據支票簿中定義的序列自動生成
- **無效**:勾選此框將支票標記為無效作廢。無效支票將不會計入報告統計
- **日期**:可點擊 "日曆" 圖示設定支票的日期
- **A/C Payee Only**:將支票標記為 "劃線支票" 並附有 "A/C Payee Only" 字樣
- **持票人**:如果支票為 "持票人支票",請勾選此框
- **收款人**:可手動輸入收款人姓名,或點擊圖標從收款人列表中選擇
- **金額**:輸入支票金額,文字部分將會自動生成
- **備註**:可輸入有關支票的備註
- **核數編碼**:可輸會計目的的審計編碼字段
- 狀態:支票狀態可設定為 "未付支票" 或 "已兌現"
- **評論**:可用於包含有關支票的其他備註
- 另外, 亦可點按右上角以不同顏色標示支票**。**

填寫支票資料時,畫面下方預覽將同時顯示相應的支票資料。

# **4.2. 付款單**

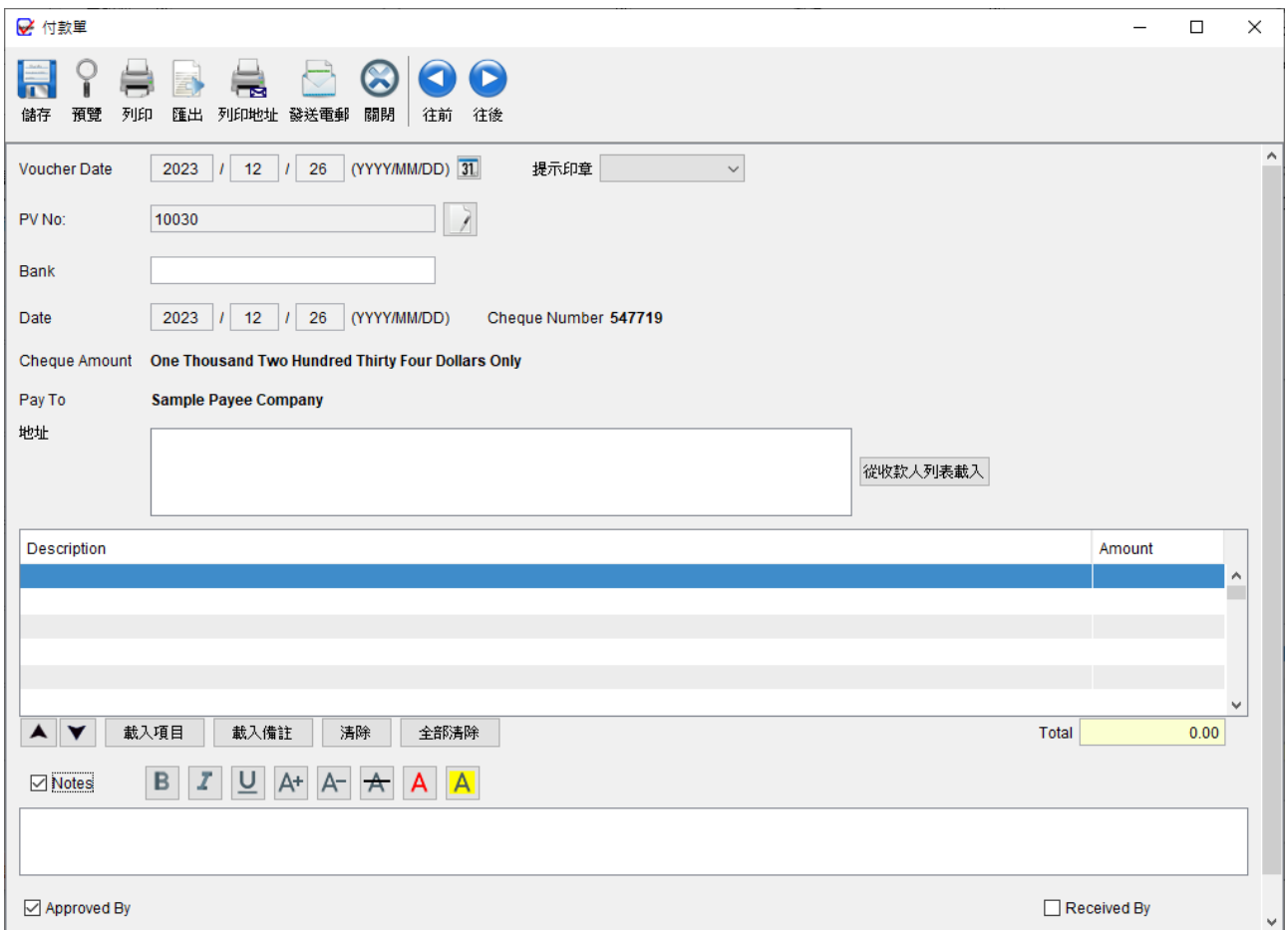

在 ChequeSystem 内,可建立與支票關聯的付款單。要打開付款單窗口,只需點擊支票視 窗頂部的 [付款單] 按鈕。支票資料將自動加添至付款單中。

在付款單視窗中,您可以輸入付款地址、提供項目明資料細、添加備註,並在付款單底部設 定定簽名欄。可以使用工具欄上的按鈕預覽或打印付款單。

# **4.3. 背面**

在支票視窗中,在頂部會找到兩個分頁:背面和修改記錄。

背面分頁可讓您輸入支票背面的資料並列印。

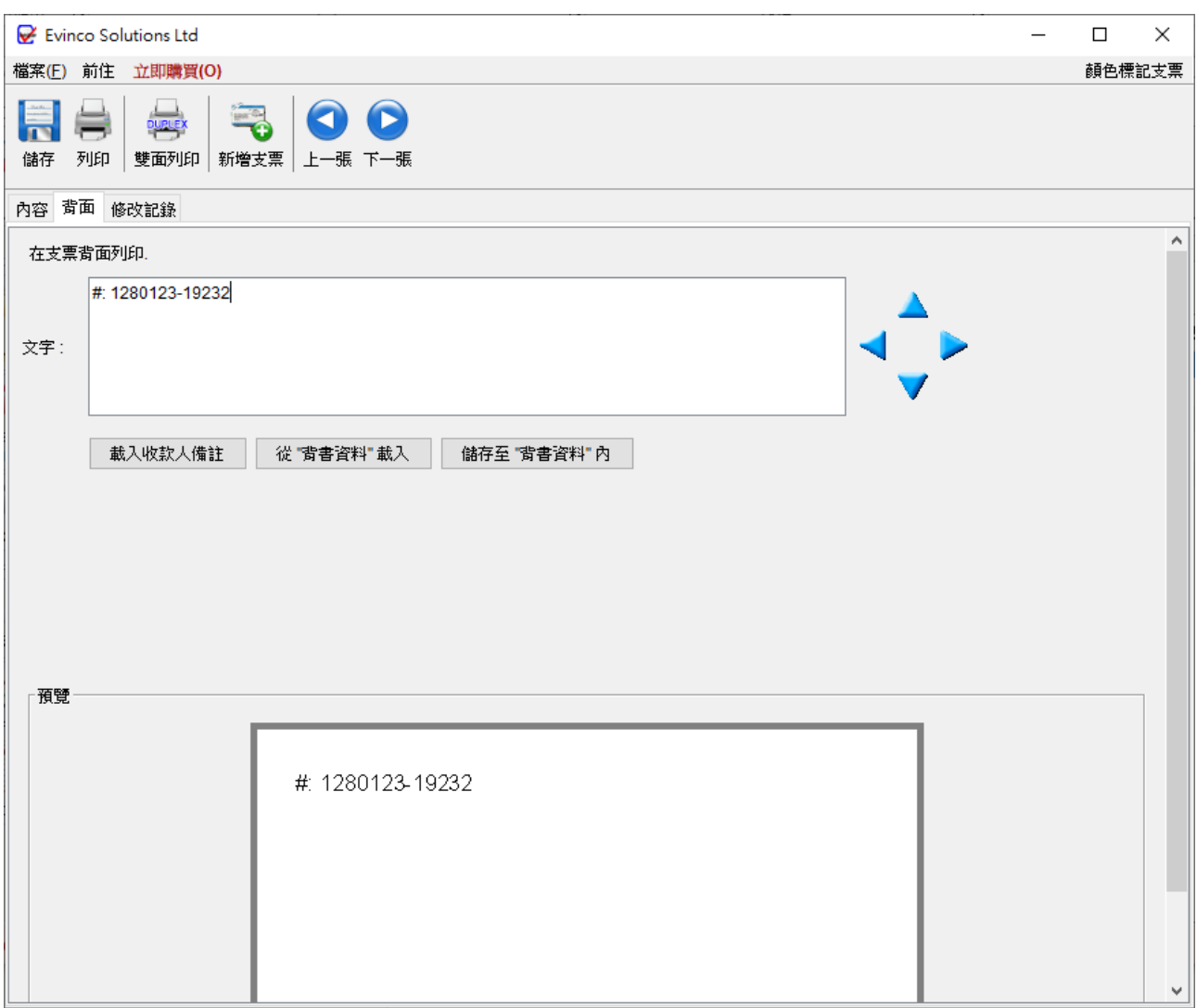

# **4.4. 修改記錄**

修改記錄分頁提供了支票打印後的所有修改的詳細列表,這個功能方便追蹤支票所做的任何

# 更改。

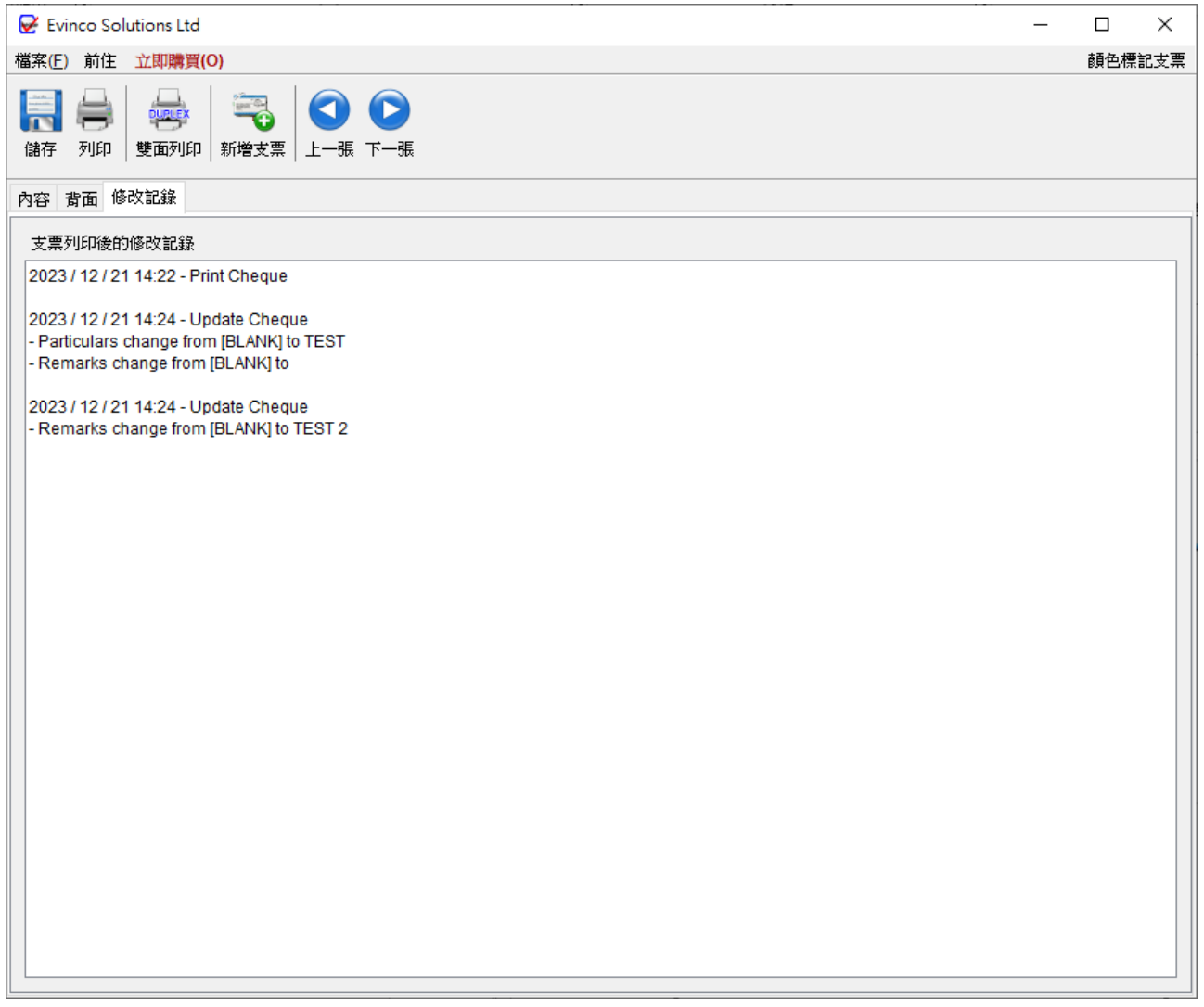

# **4.5.** 匯入支票

ChequeSystem 提供從 Excel 文件匯入支票資料功能,為批量匯入支票資料提供了快捷方法。

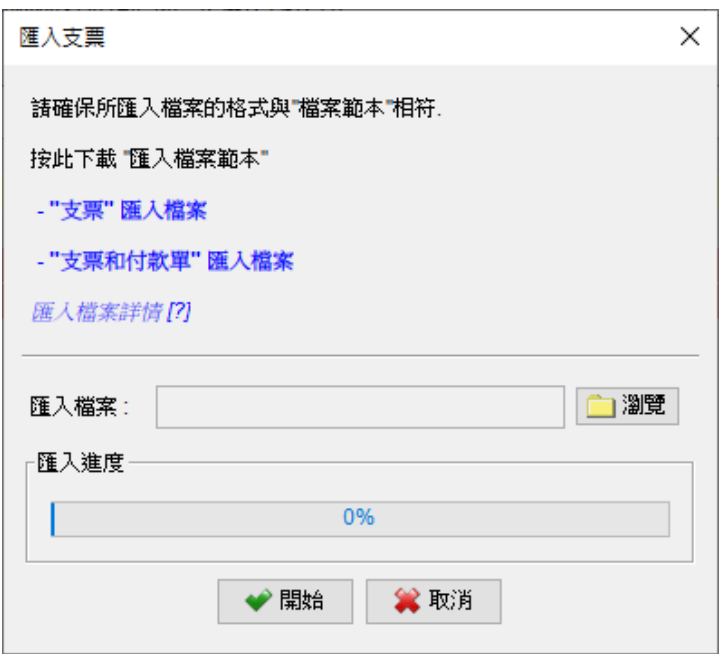

要匯入支票資料,Excel 文件必須符合特定的格式,可以點擊匯入對話框中的連結下載匯入 文件範例檔案。

在匯入文件中,第一行作為標題行定義欄名,欄的順序是固定的。產品資料可以從文件的第 二行開始逐行填寫。如果產品對於某些欄位不適用,則可以將相應的欄位留空。

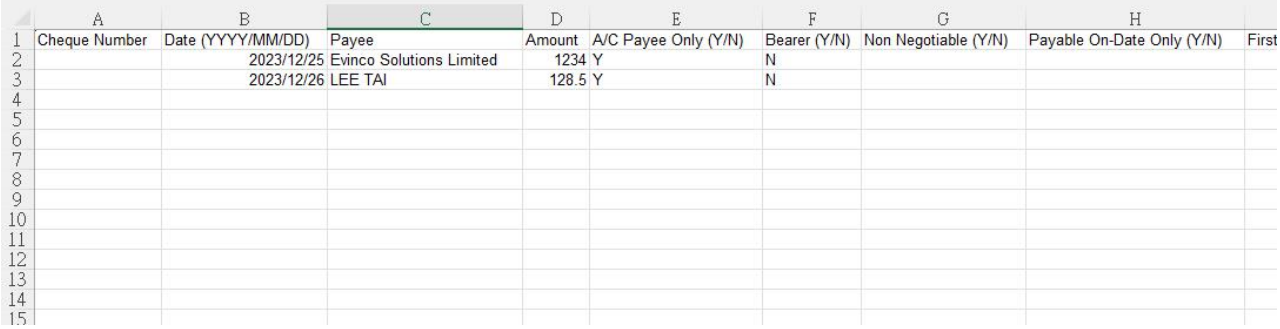

# **5. 收款人列表**

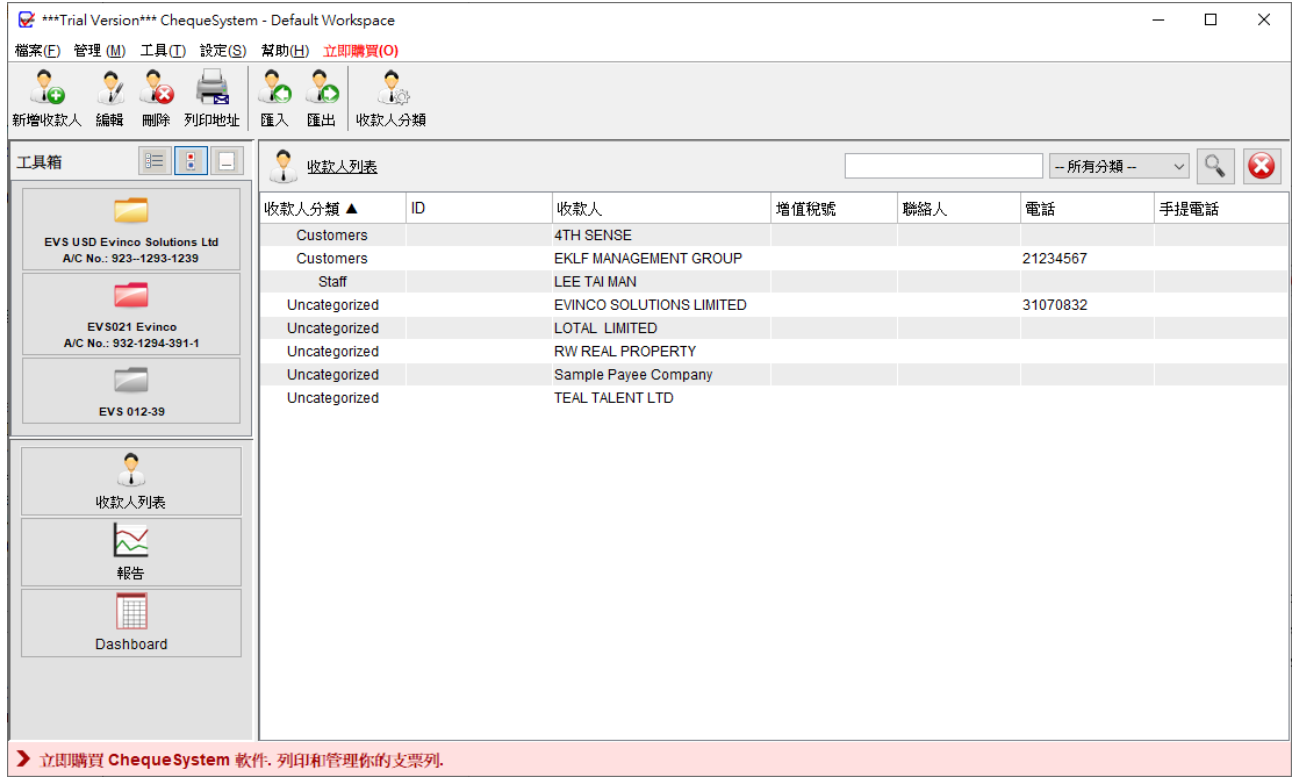

在 ChequeSystem 中的收款人列表可以有效地存儲和管理收款人資料。通過這個功能,您 可以輕鬆整理收款人詳細資料,並可應用於支票中。在開發支票時,您可以從收款人列表中 載入收款人姓名,這樣可以節省時間並減少輸入錯誤的風險。

在畫面頂部,您會找到各種功能的工具欄:

**新增收款人**:建立一個新的收款人

**編輯**:修改所選收款人的資料

**刪除**:從清單中刪除所選收款人

**列印地址**:列印收款人的地址

**匯入**:從 Excel 文件匯入收款人資料

**匯出**:將收款人列表匯出至 PDF、Excel 或 HTML 格式

**收款人分類**:管理分類列表

收款人以表格形式顯示,您可以點擊上方標題對表格進行排序。此外,右上角還提供了一個 搜尋欄,可以快速查找特定的收款人。

新增或編輯收款人,將顯示以下畫面。您可以輸入收款人資料,然後點按 [儲存] 按鈕。

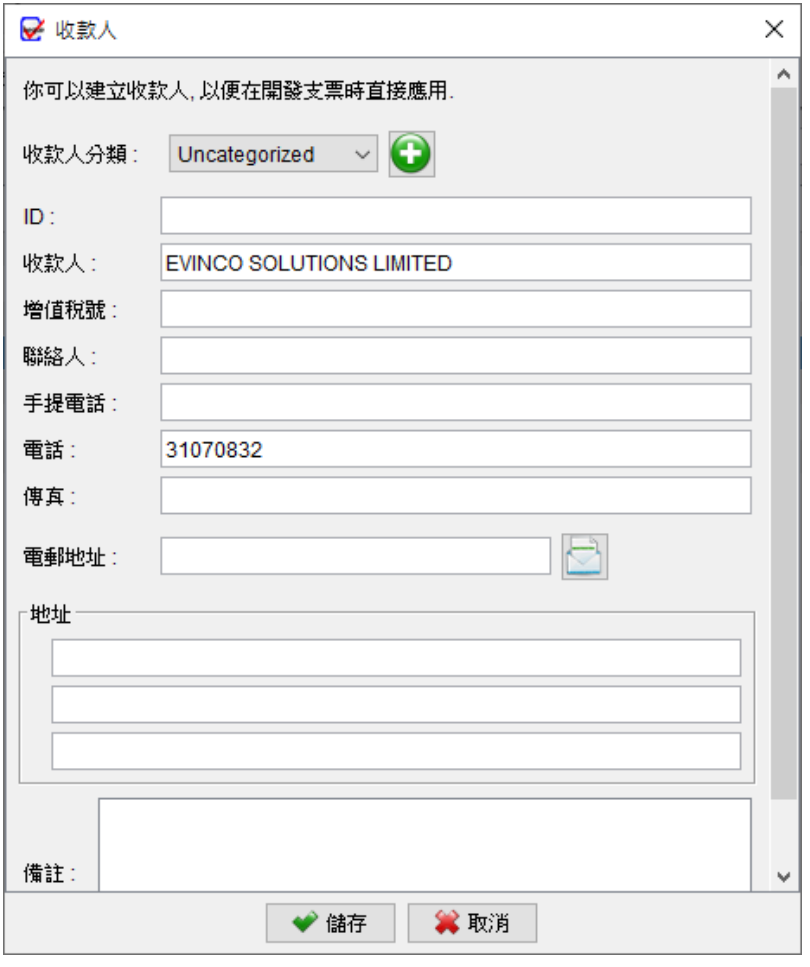

# **6. 報告**

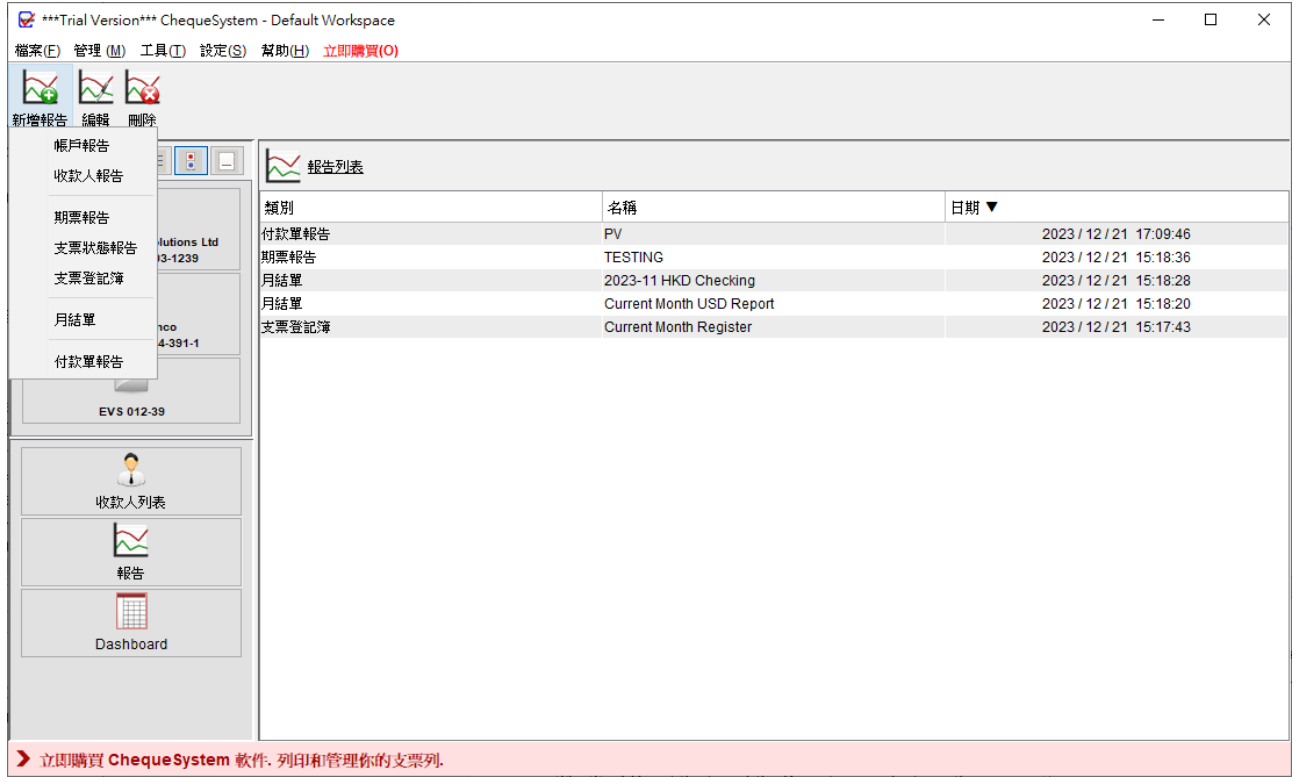

ChequeSystem 提供多種報告,以助您有效整理支票資料。這些報告包括帳戶報告、收款 人報告、期票報告、支票狀態報告、支票登記簿、月結單和付款單報告。

報告畫面頂部的工具欄上有三個按鈕:

新增報告:建立一個新報告

編輯:修改所選報告

刪除:刪除所選報。

要建立一個新報告,只需點擊 [新建報告] 按鈕,然後選擇所需的報告類型。

# **6.1. 帳戶報告**

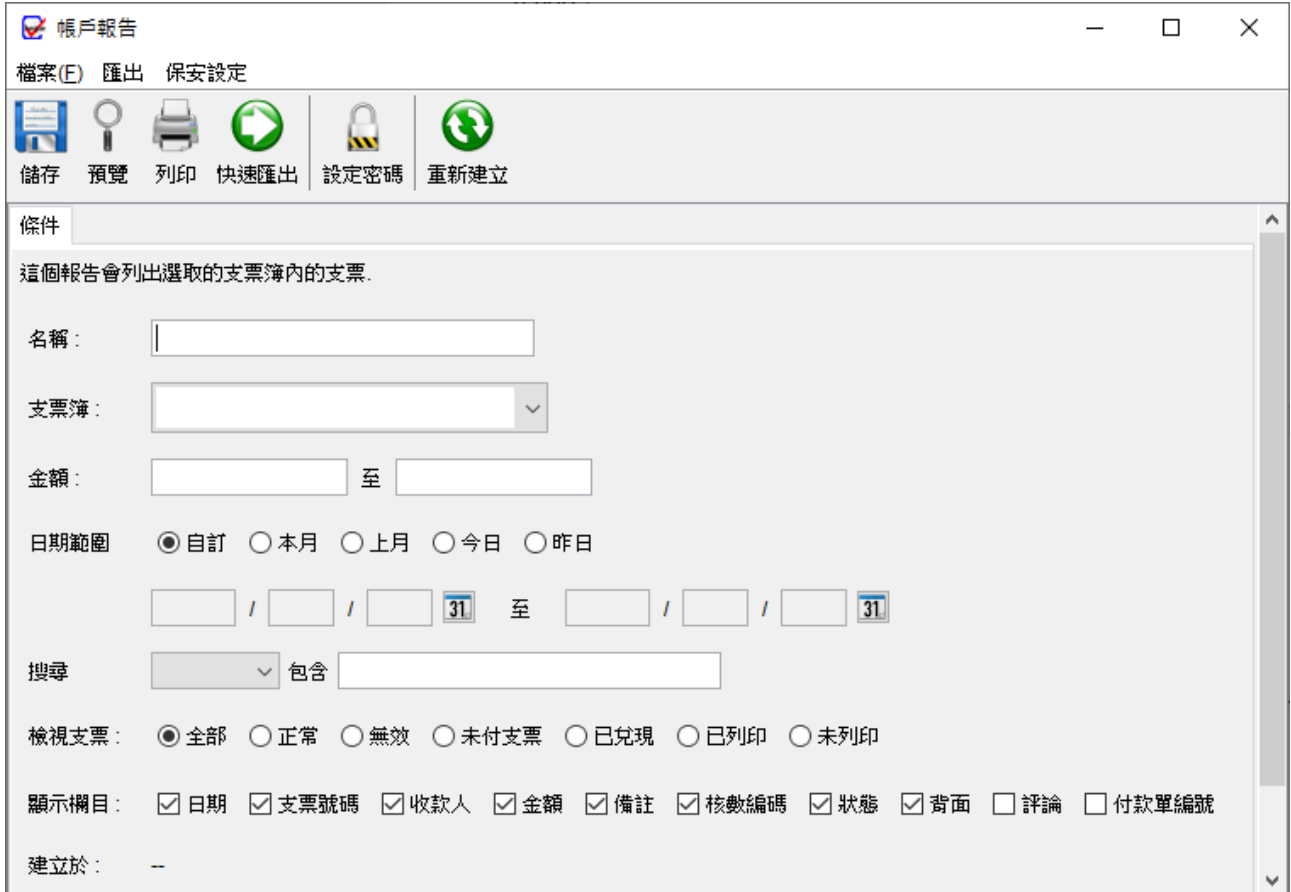

帳戶報告提供了關於所選帳戶支票的詳細信息。

建立報告時,您需要為報告命名。報告將根據所選帳戶運行,檢索所有與該帳戶相關的支票。 如果沒有特定的限制,金額和日期欄位可以留空。用戶可以指定報告中包含的支票類型:全 部、正常或無效,還可以選擇在報告中顯示的欄位。

請留意:每次儲存報告時,報告將自動更新。"建立於"的時間戳表示報告最近的更新時間。

# 以下是帳戶報告的示例輸出。

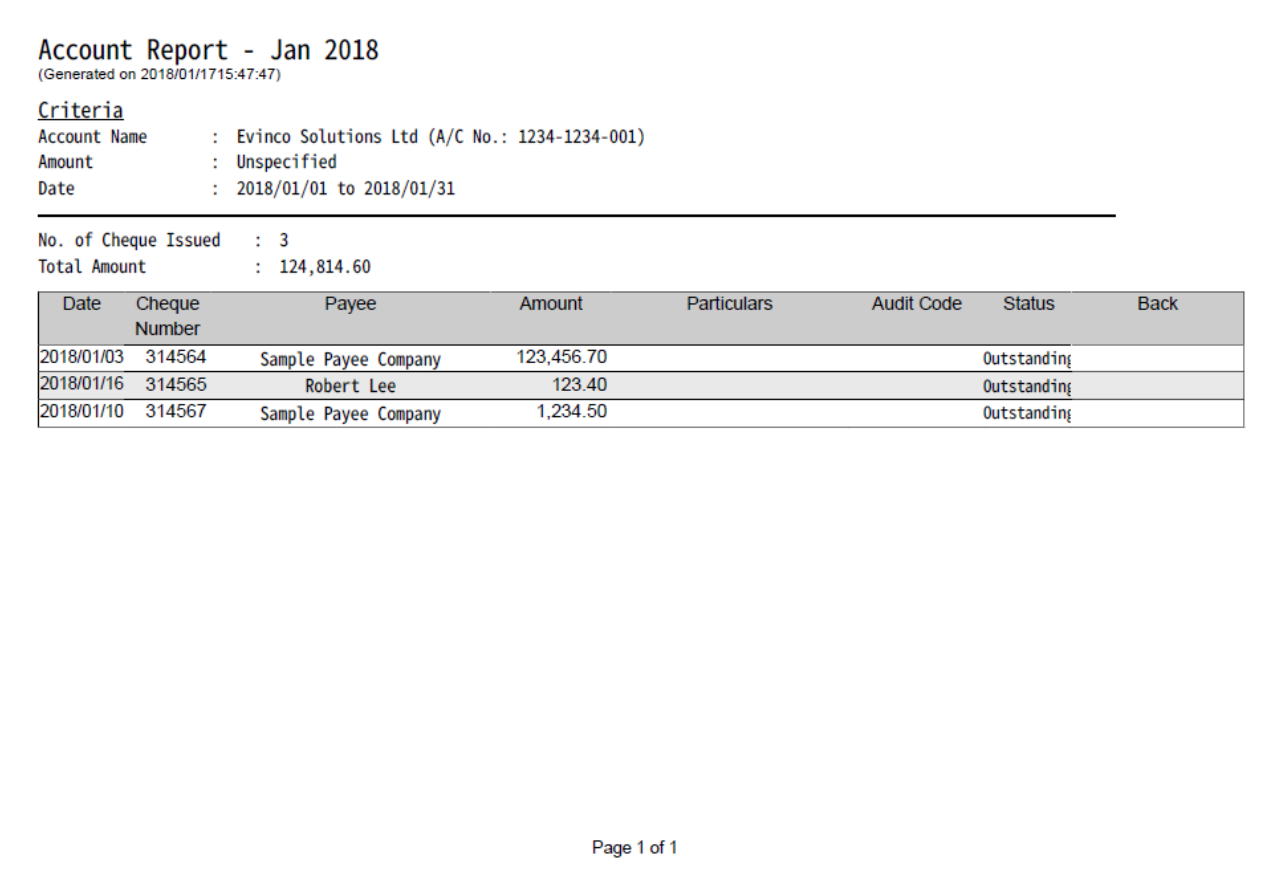

### **6.2. 收款人報告**

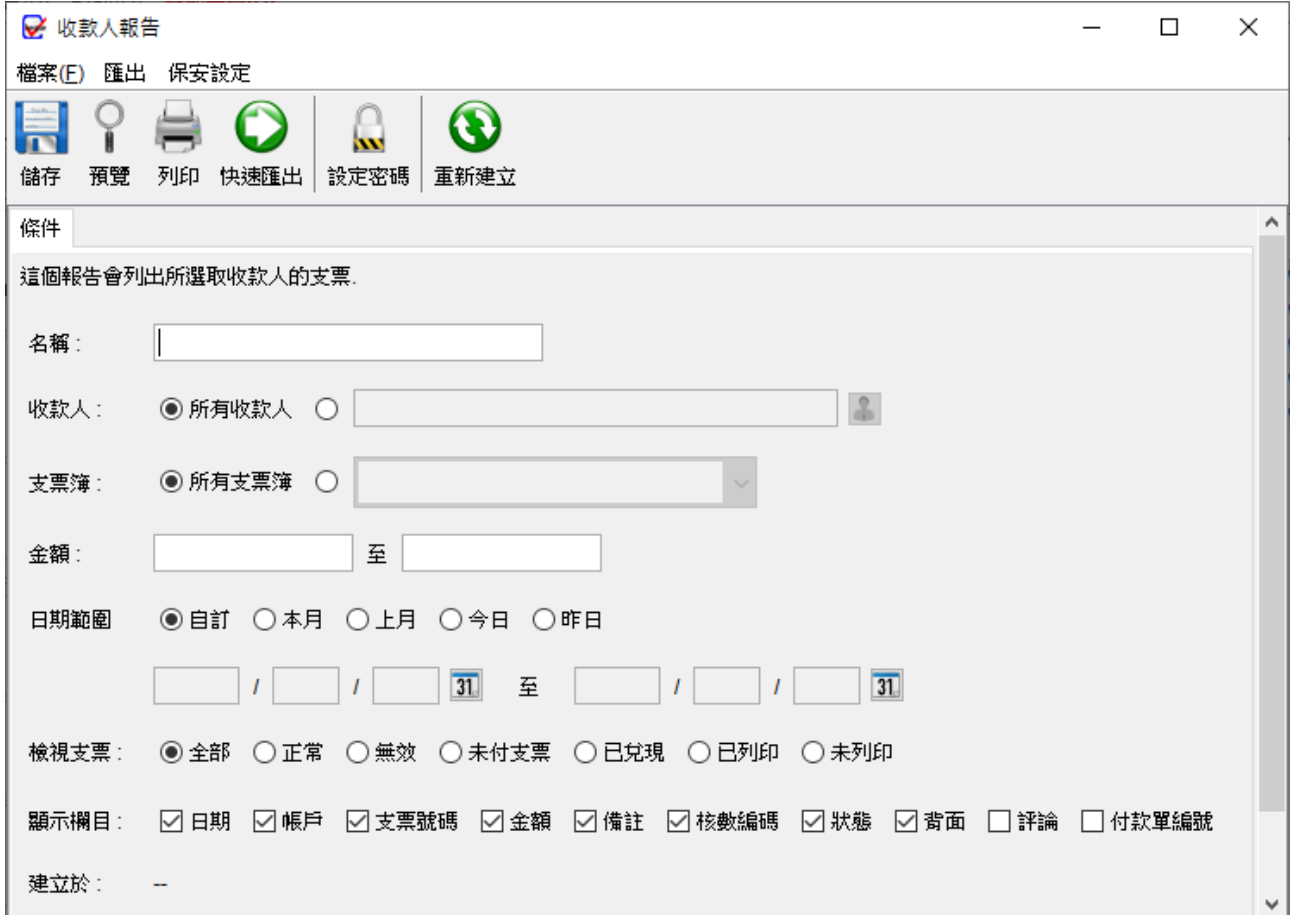

收款人報告提供了與所選收款人相關支票的詳細資料。

生成報告時,用戶需為報告提供一個名稱,以供日後參考。報告將就所選收款人,檢索與其 相關的所有支票。若無特定限制,金額和日期欄位可留空。用戶可指定報告中包含的支票類 型:全部、正常或無效,還可選擇在報告中顯示的欄位。

請留意:每次儲存報告時,報告將自動更新。"建立於"的時間戳表示報告最近的更新時間。

# 以下是收款人報告的示例輸出。

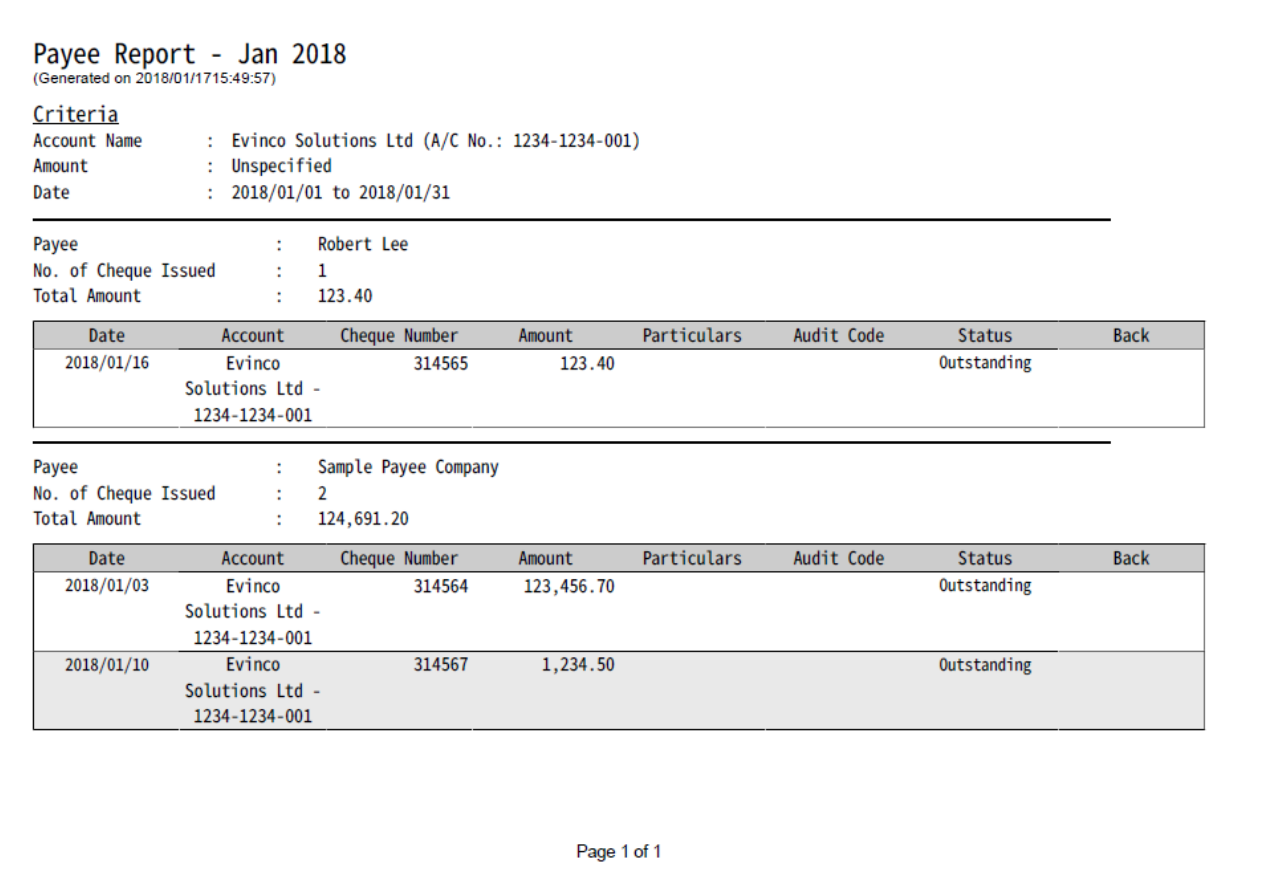

# **6.3. 期票報告**

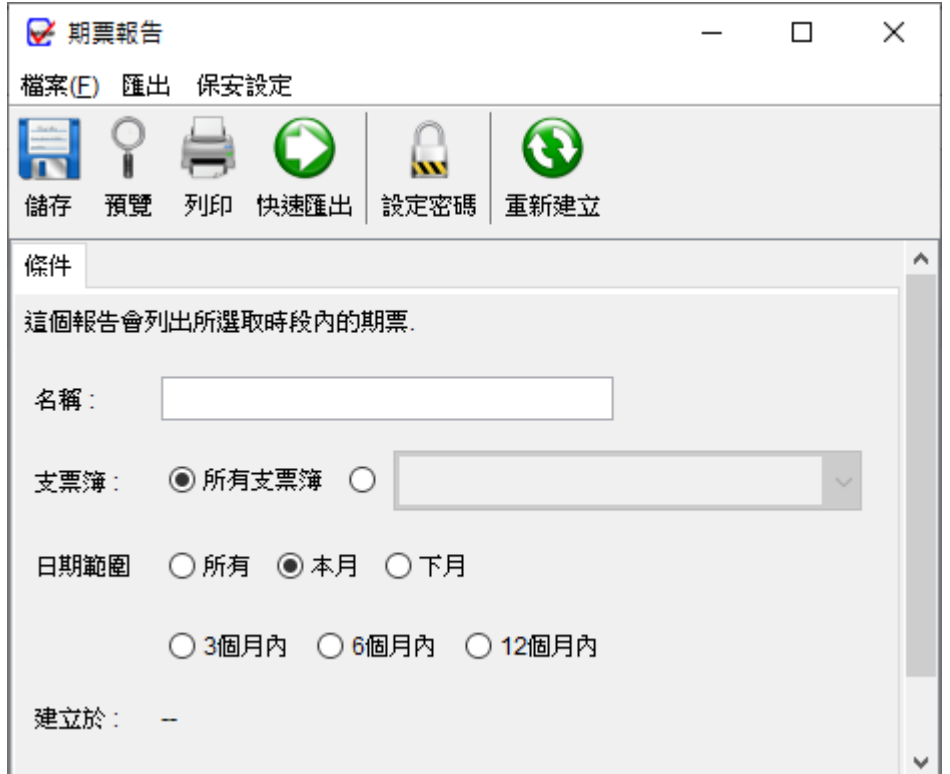

期票報告列出了尚未到期的支票記錄。

要生成報告,用戶需要為報告提供一個名稱。用戶可以選擇選擇特定的支票簿或在報告中包 含所有支票簿。報告將運行於所選的支票簿,並檢索與其相關的所有支票。

請留意:每次儲存報告時,報告將自動更新。"建立於"的時間戳表示報告最近的更新時間。

# 以下是期票報告的示例輸出。

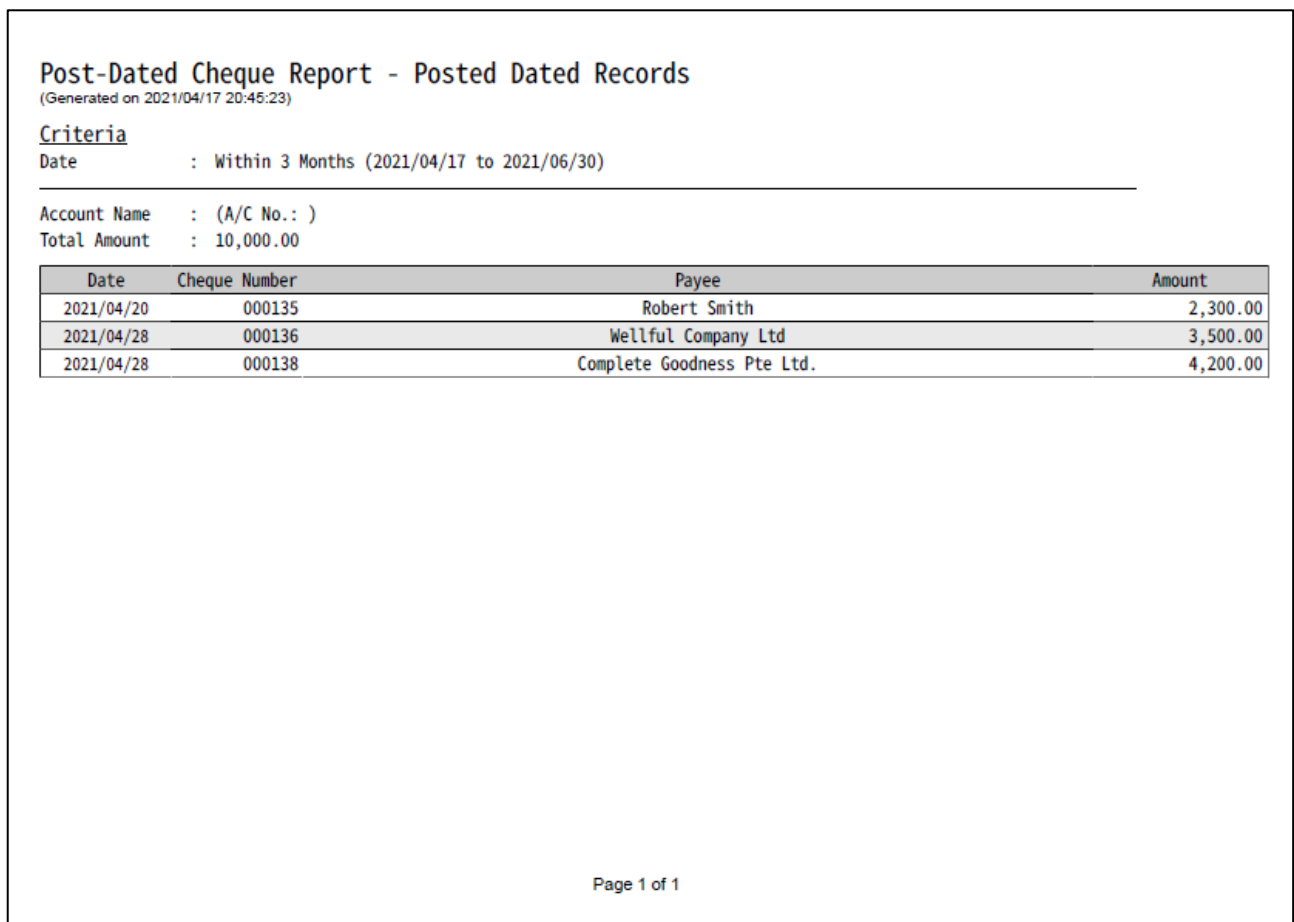

# **6.4. 支票狀態報告**

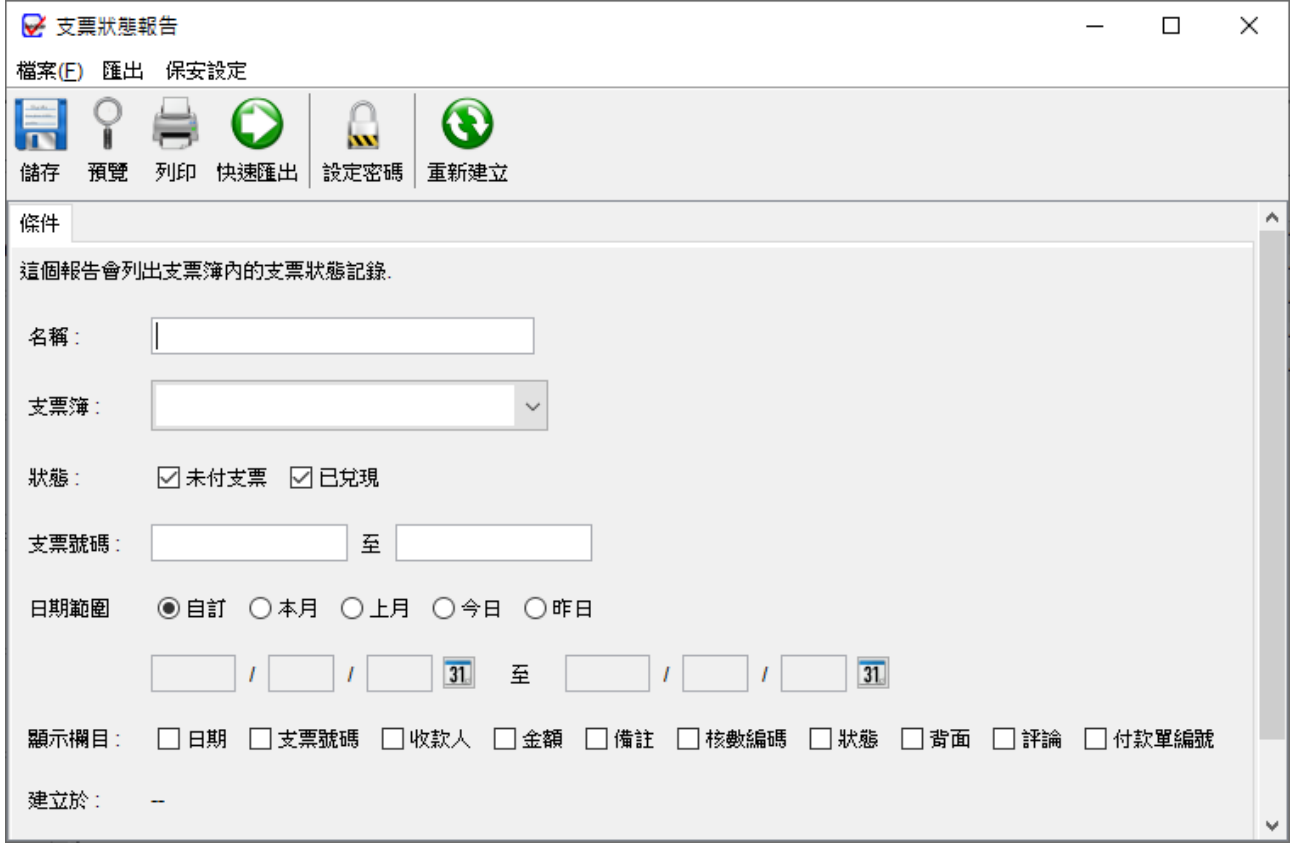

支票狀態報告根據支票的狀態 (未付或已兌現) 對支票記錄進行分類列出。

要生成報告,用戶需要為報告提供一個名稱。報告將運行於所選支票簿,並檢索與其相關的 所有支票。如果需要,用戶可以指定報告的日期,還可以勾選相應的方塊選擇要在報告中顯 示的欄位。

請留意:每次儲存報告時,報告將自動更新。"建立於"的時間戳表示報告最近的更新時間。

# 以下是支票狀態報告的示例輸出。

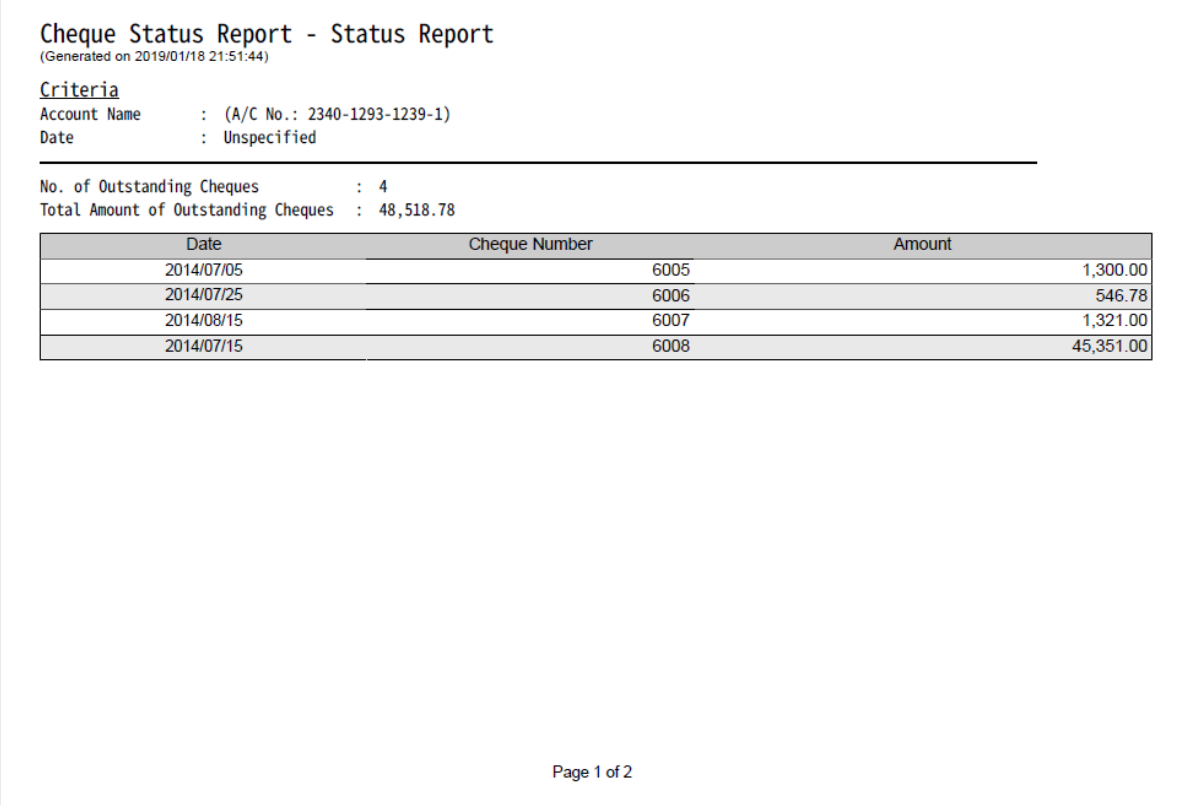

### **6.5. 支票登記簿**

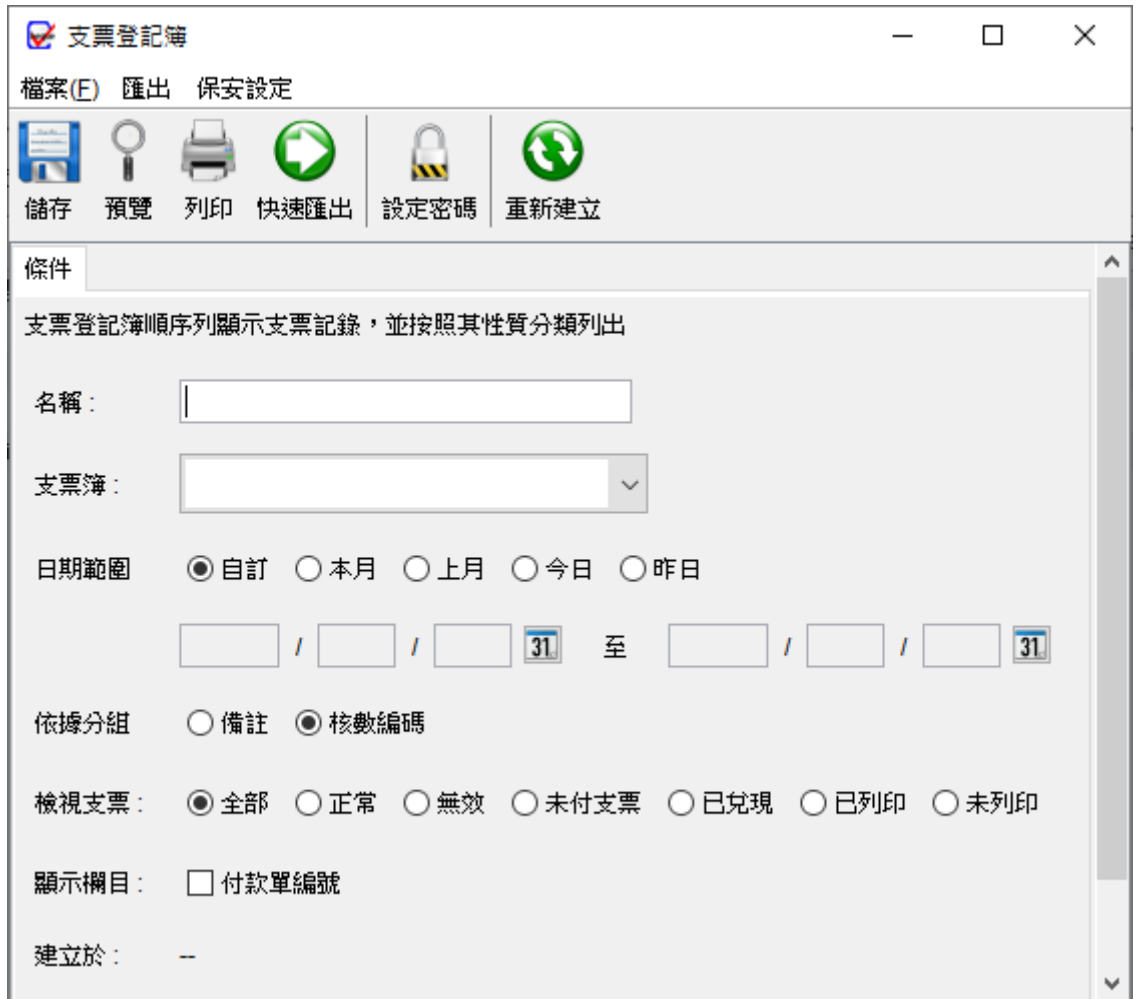

支票登記簿以表格形式列出支票,並根據 "備註" 或 "核數編碼" 將支票進行分類。

要生成報表,用戶需要為報表提供一個名稱。報表將運行於所選支票簿,並檢索與其相關的 所有支票。如果需要,用戶可以指定報表的日期。用戶可以選擇根據 "備註" 或 "核數編碼" 對支票進行分組。此外,還可以選擇在報表中顯示與支票相關的付款單號碼。

請留意:每次儲存報告時,報告將自動更新。"建立於"的時間戳表示報告最近的更新時間。

# 以下是支票登記簿的示例輸出。

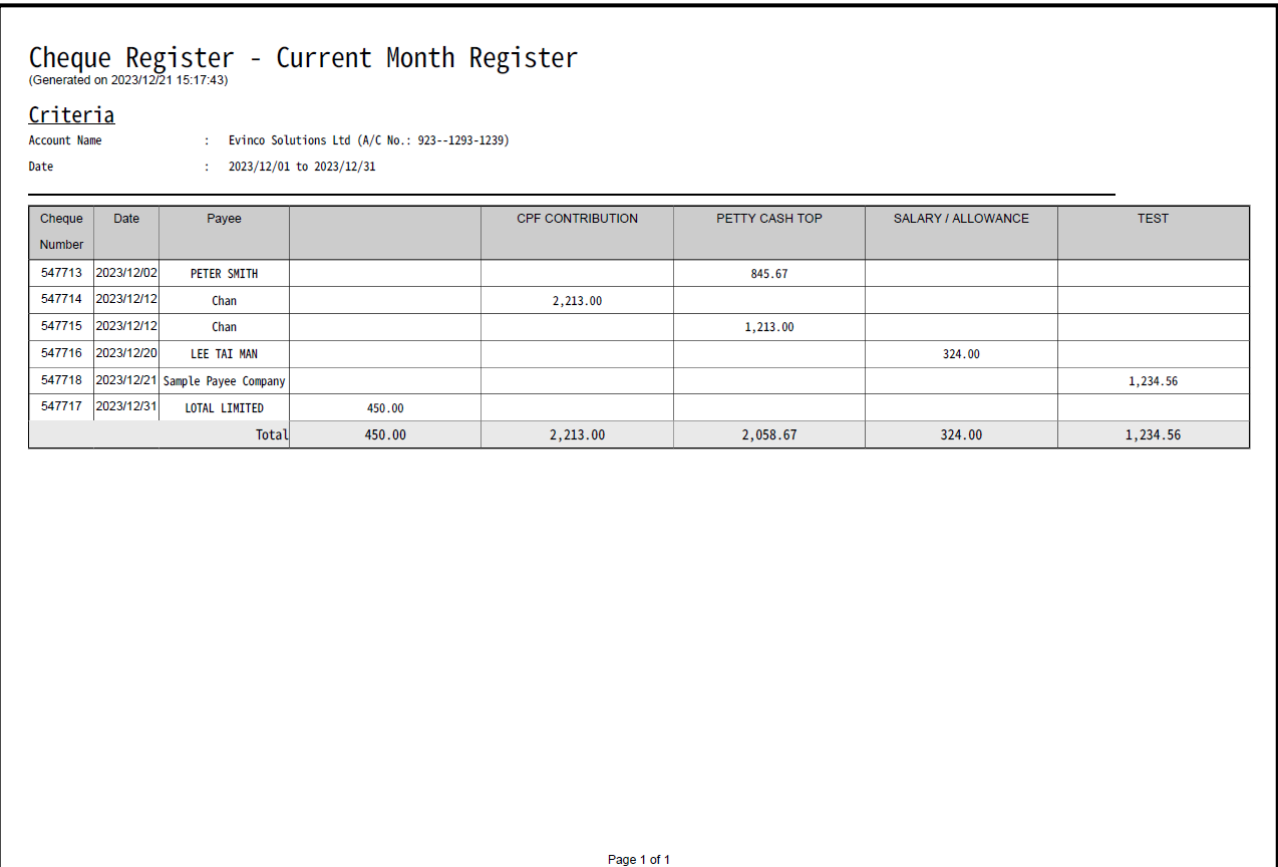

# **6.6. 月結單**

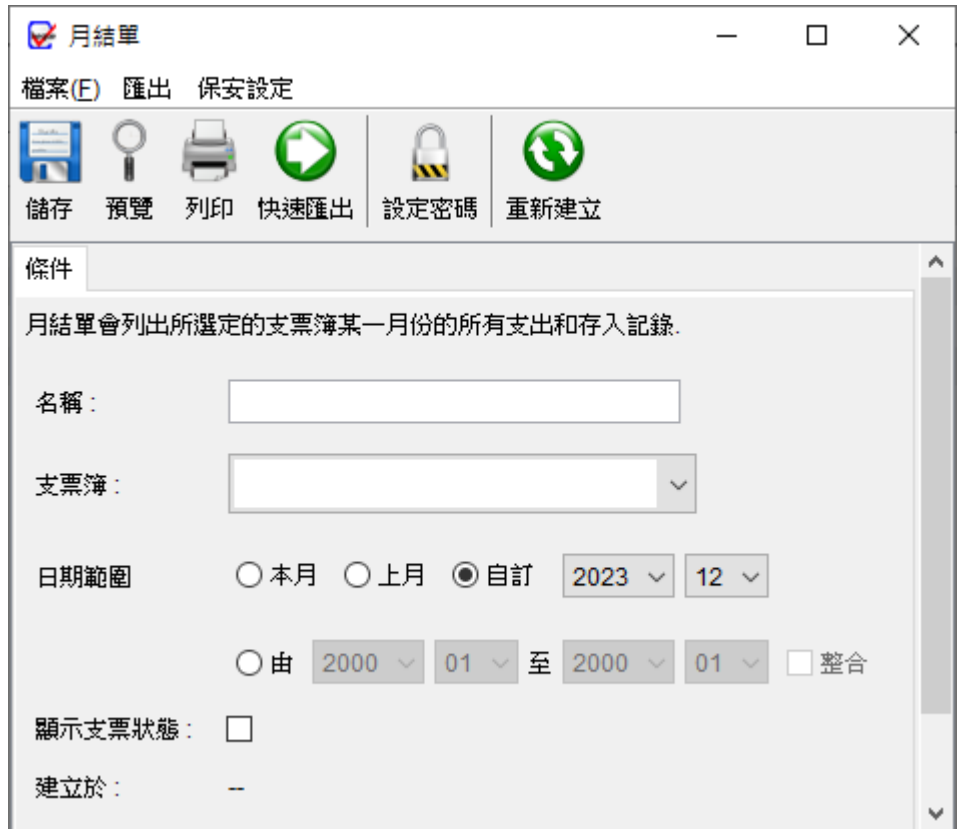

ChequeSystem 中的月結單提供了所選支票簿內所有存款和提款的詳細記錄,提供了一個 全面且易於比較的報表,可用於對照相應的銀行對帳單。

要生成報表,用戶需要為報表提供一個名稱。報表將根據所選的支票簿在指定的月份或選定 的期間內運行。此外,用戶可以選擇生成多張月結單,或者將其合併為一份報表。

請留意:每次儲存報告時,報告將自動更新。"建立於"的時間戳表示報告最近的更新時間。

# 以下是月結單的示例輸出。

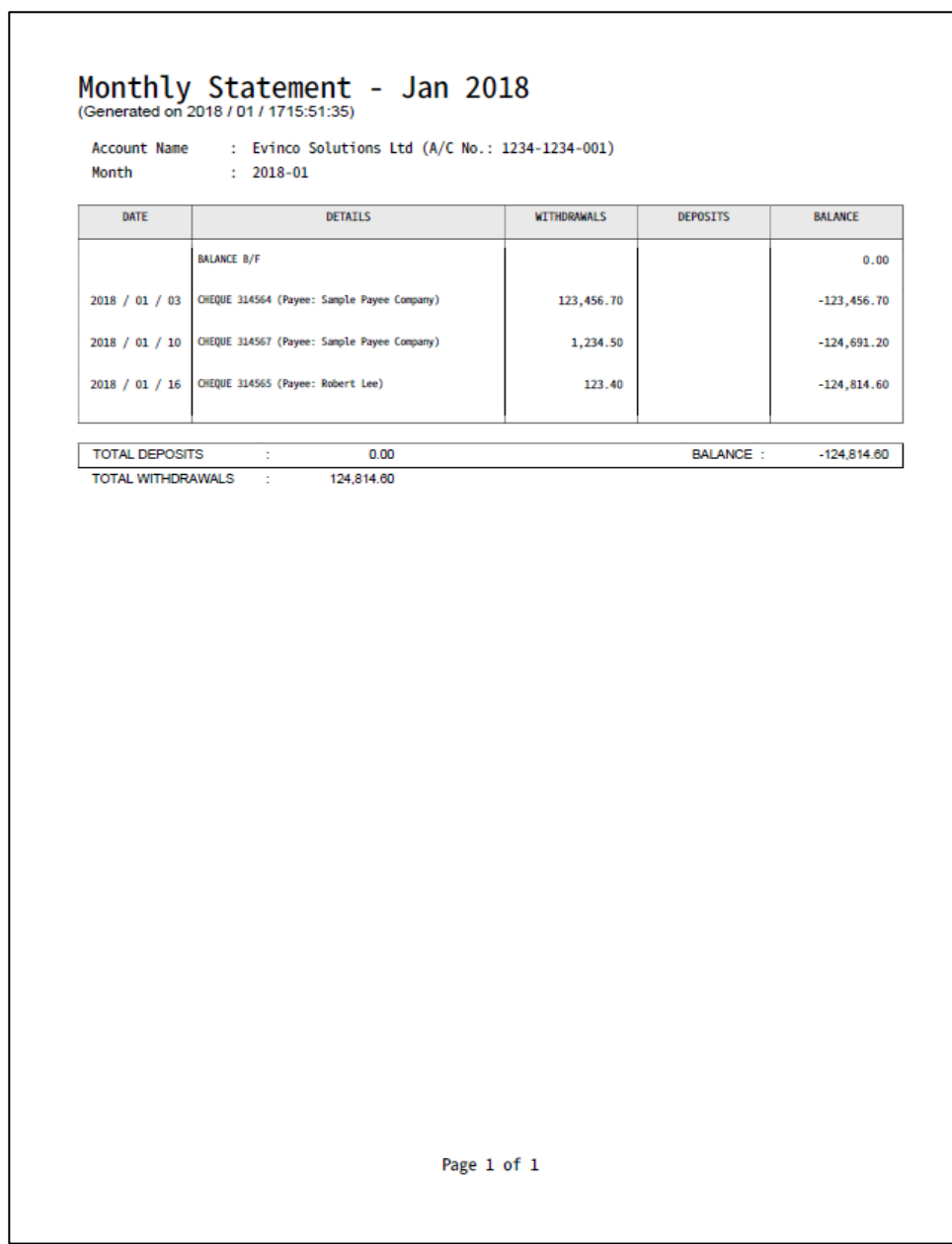

# **6.7. 付款單報告**

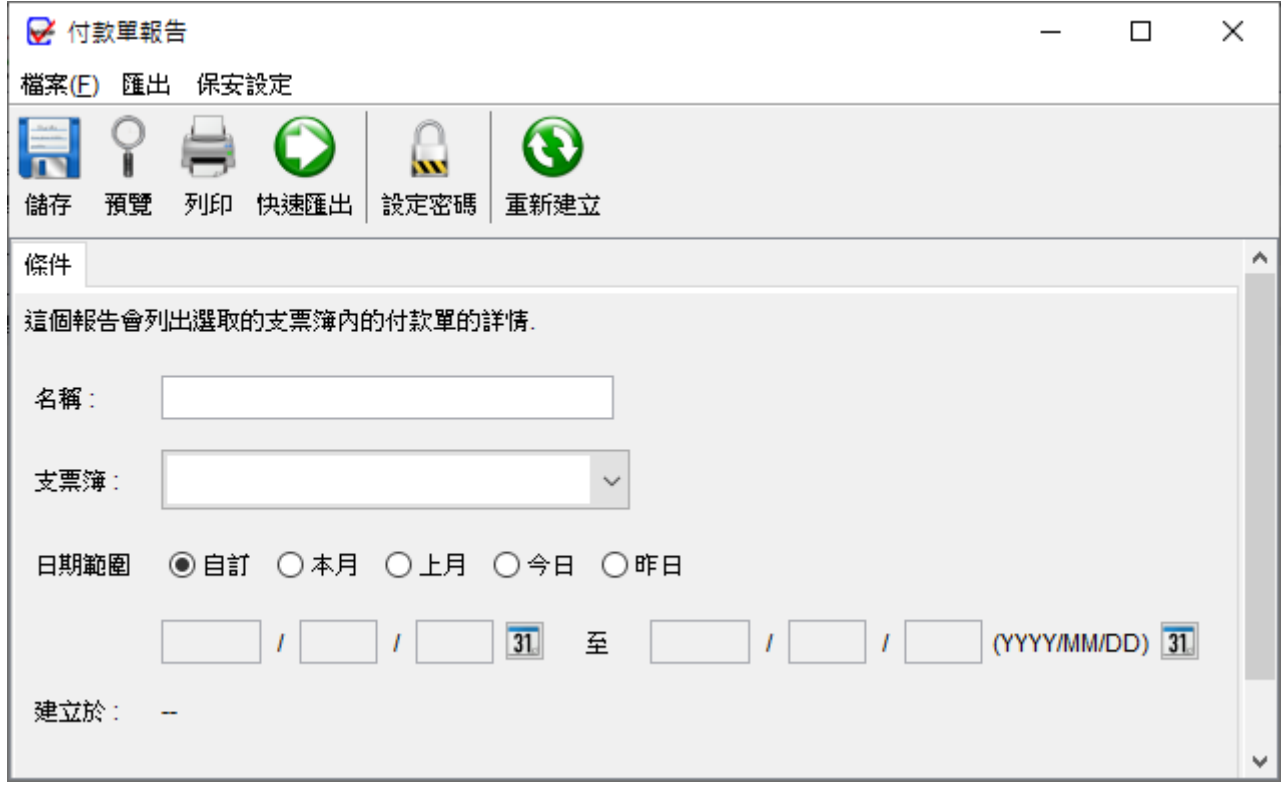

ChequeSystem 中的付款單報告提供了所選支票簿的付款單的詳細資料。

要生成報告,用戶需要為報告提供一個名稱。報告將根據所選支票簿的指定月份運行,羅列 所有相關的付款單詳細資料。

請留意:每次儲存報告時,報告將自動更新。"建立於"的時間戳表示報告最近的更新時間。

# 以下是付款單報告的示例輸出。

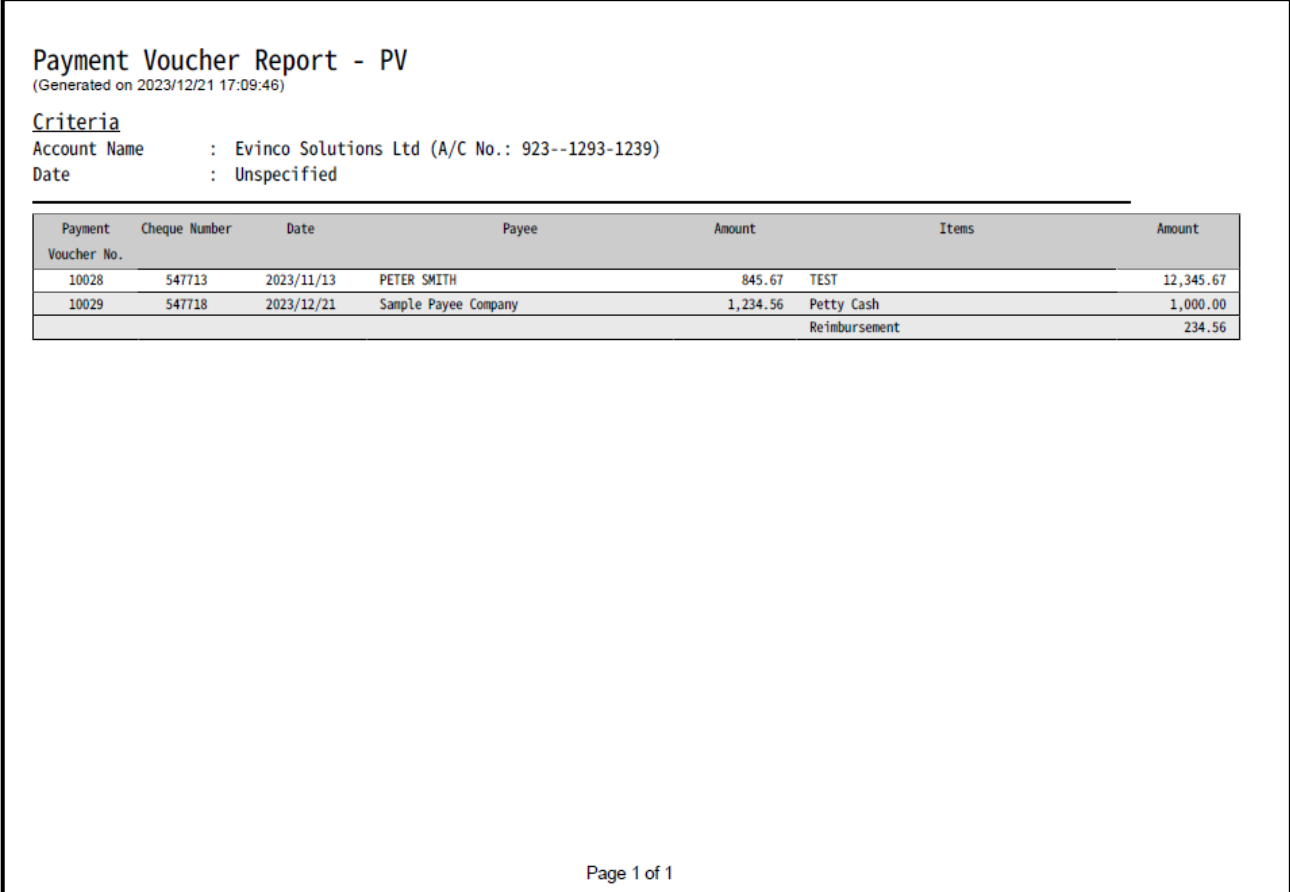

# **7. 管理**

# **7.1. 支票簿管理**

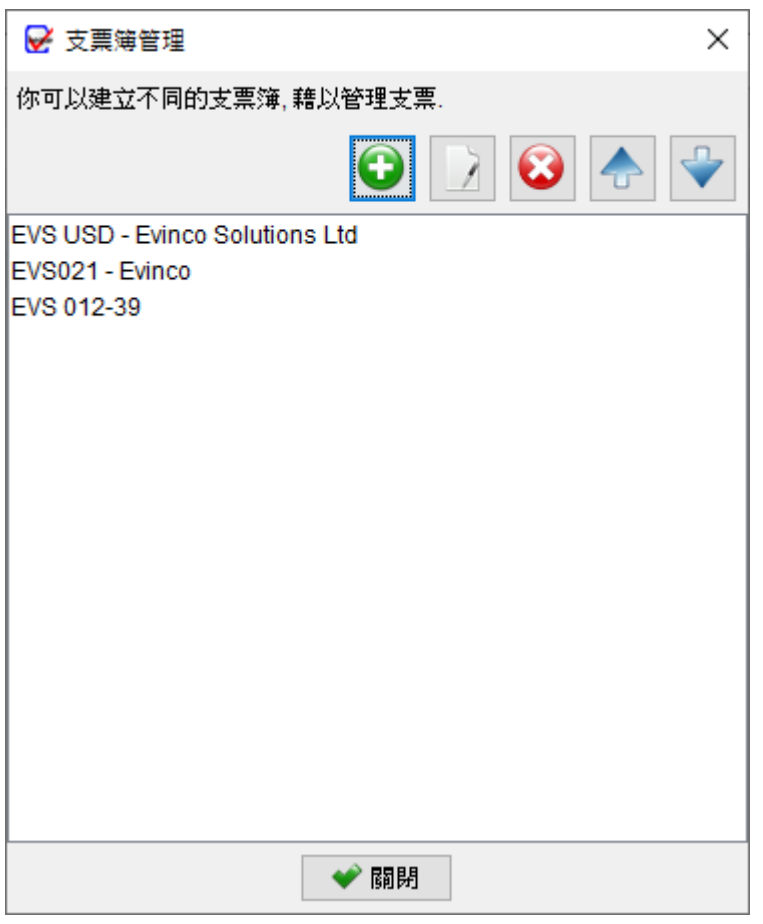

在這裏可以管理支票簿。在界面的頂部,您會找到五個按鈕,具有以下功能:

- **新增**:添加新的支票簿
- **編輯**:修改所選支票簿
- **刪除**:刪除所選支票簿
- **上移**:將支票簿在列表中向上移動
- **下移**:將支票簿在列表中向下移動

# **支票簿詳細資訊**

點擊 "新增" 或 "編輯" 按鈕將打開支票簿視窗。在此視窗中,您可以指定支票簿的詳細資訊 並定義支票的外觀。

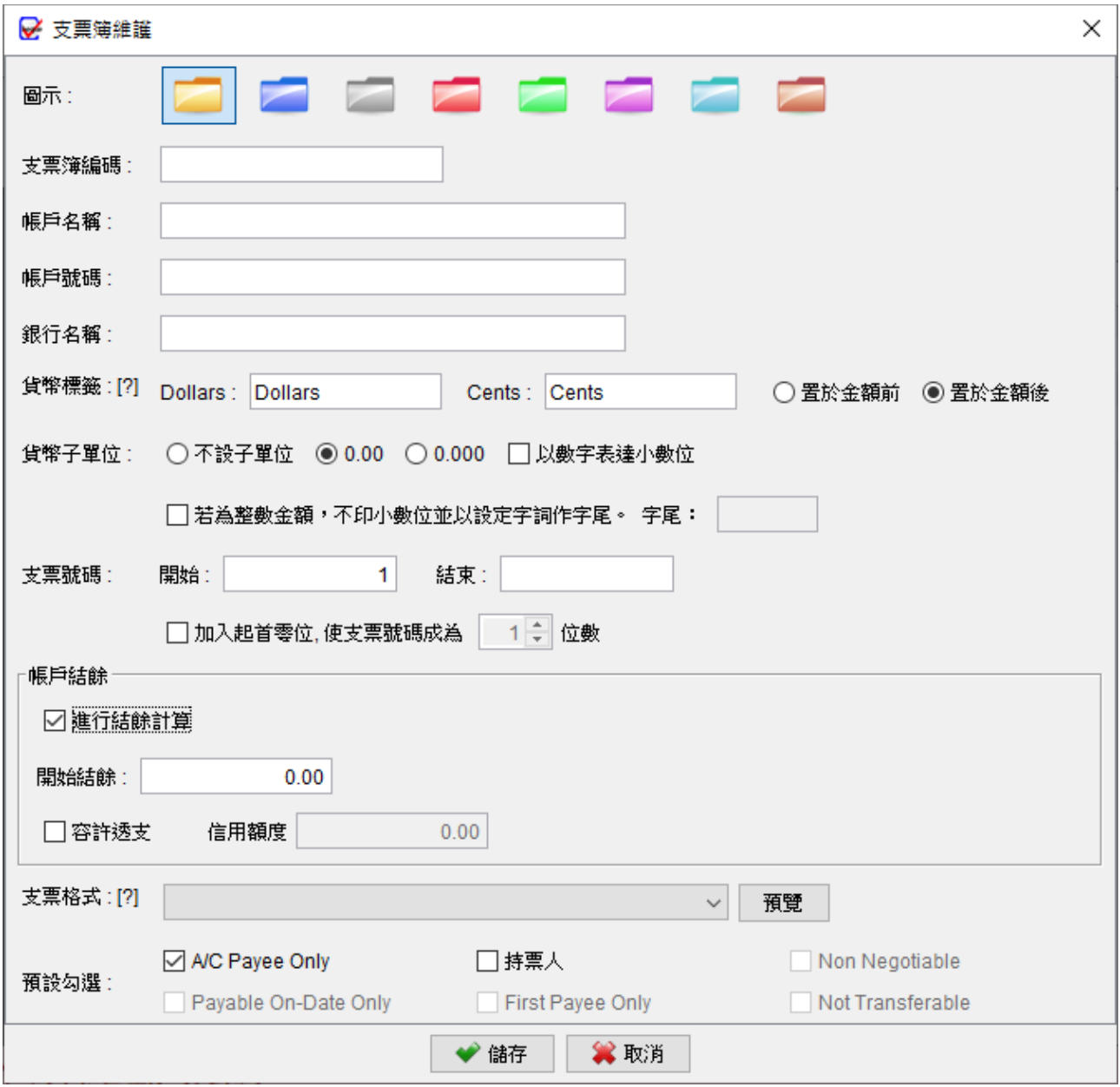

**圖示**:選擇一個圖示來代表支票簿,有八種不同顏色的圖示可供選擇

**支票簿編號**:給支票簿的識別號碼

**帳戶名稱**:支票簿所屬的帳戶名稱

**帳戶號碼**:與支票簿相關聯的帳戶號碼

\* 支票簿編號、帳戶名稱和帳戶號碼僅供記錄目的,有助於識別支票簿。您可以根據自己 的偏好和需求自由設定這些資訊

**貨幣標籤和子單位**:允許您自訂貨幣標籤並根據需求指定子單位

**支票號碼**:代表支票簿上的支票號碼序列。如果需要,您還可以為支票號碼設定前置零

**帳戶結餘**:啟用對帳戶餘額計算,還可以指定透支限額

**支票格式**:指定支票簿使用的格式。選擇與支票匹配的格式非常重要,以確保在列印時正 確對齊

**預設勾選**:創建新支票時的預設勾選值

# **7.2. 支票範本**

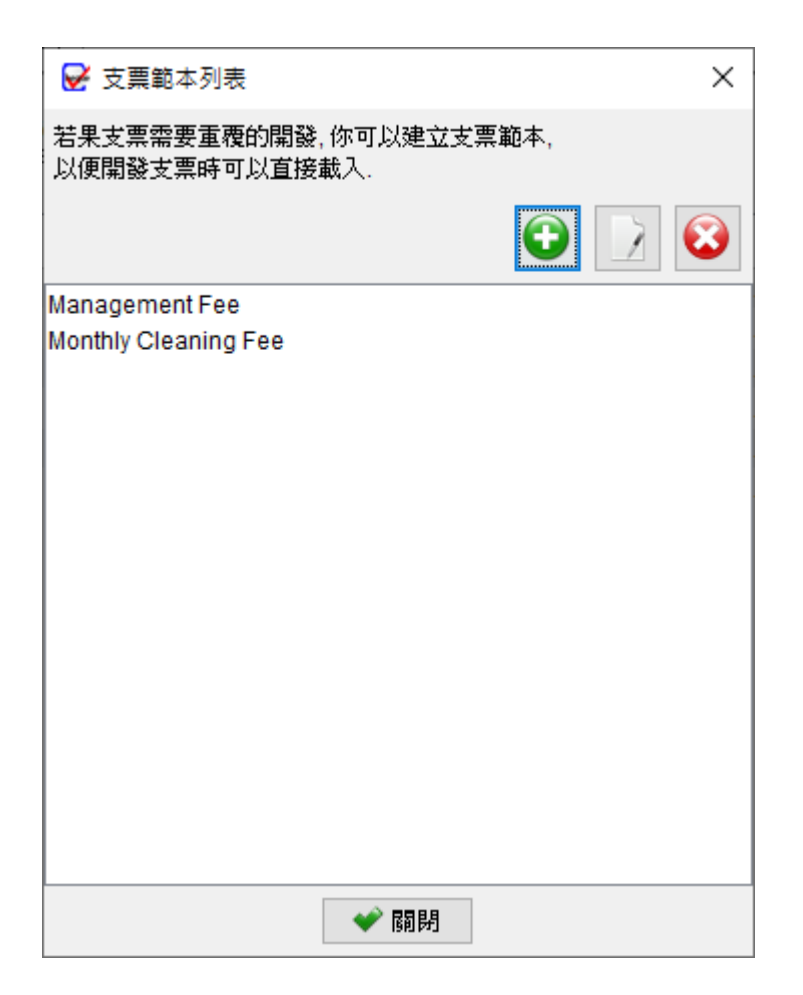

如果您經常需要開發用於每月或定期支付的支票,您可以創建一個範本,其中包含所有必要 的資訊,如收款人姓名、金額、備註、核數編碼和評論。使用這些範本,在開發支票時可以 直接從範本載入資料,避免每次需要重新輸入資料。

在支票範本列表中,您會在頂部找到三個按鈕:

- **新增**:允許您創建新的支票範本
- **編輯**:可修改所選支票範本

**刪除**:從清單中刪除所選支票範本

# 下面是支票範本的畫面。

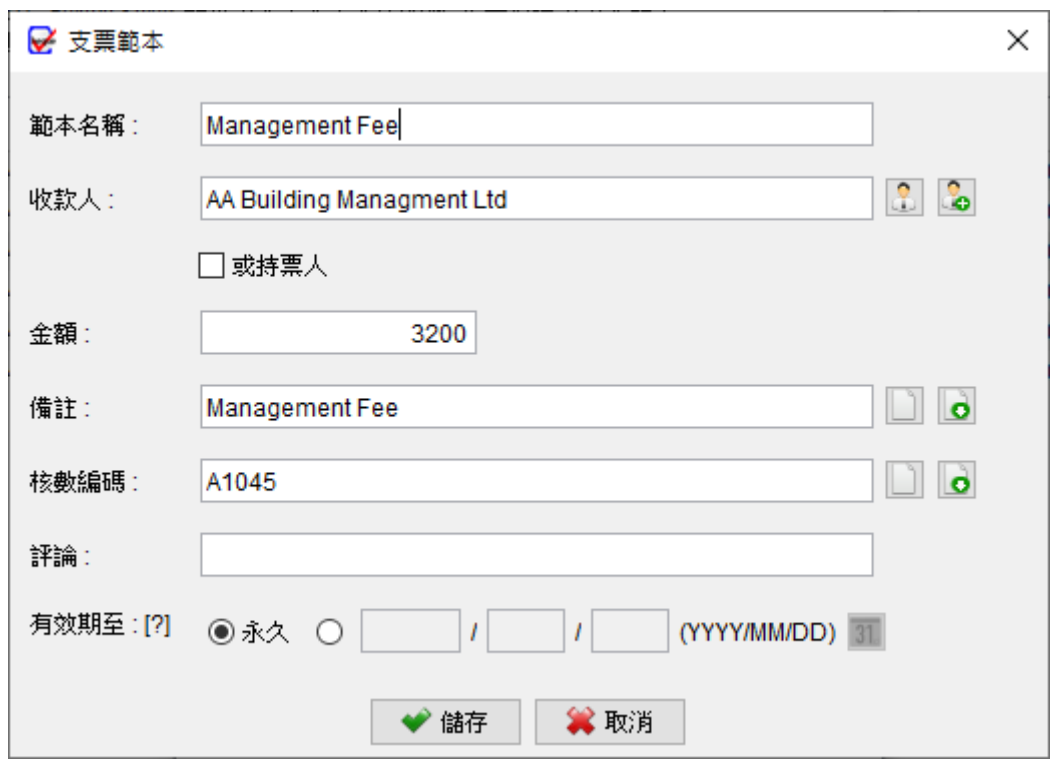

# **7.3. 支票格式列表**

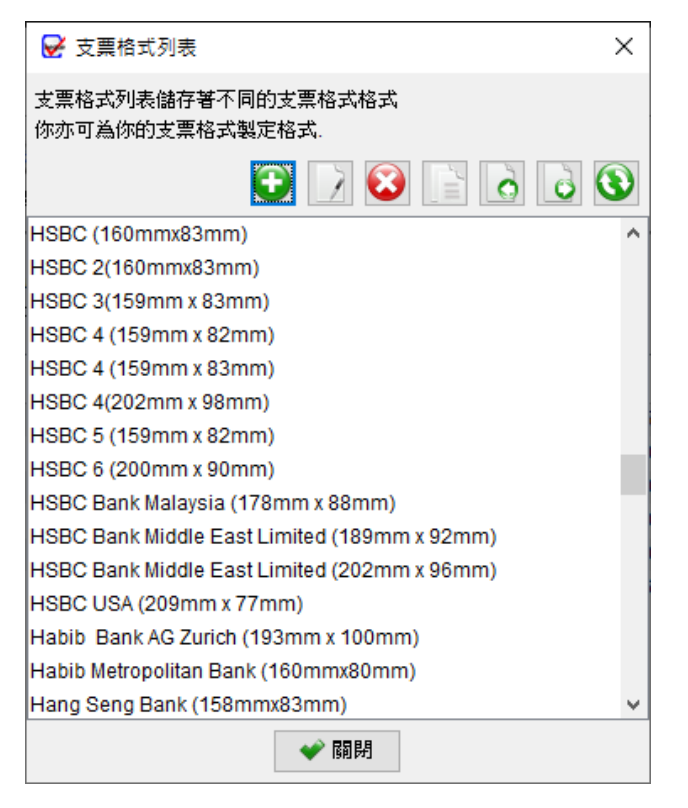

支票格式定義了支票上不同欄位的位置和大小,以確保在列印時正確對齊。軟件內提供了逾 百款常見銀行的支票格式。您可以為支票創建自己的格式,或修改現有格式以配合你的支票。 在支票格式列表中,在頂部會找到七個按鈕:

- **新增**:添加新的支票格式
- **編輯**:修改所選支票格式
- **刪除**:刪除所選支票格式
- **複製**:將所選支票格式複製,並建立副本
- **匯入**:匯入支票格式
- **匯出**:將支票格式匯出成檔案
- **下載**:從 ChequeSystem 伺服器檢下載最新的支票格式

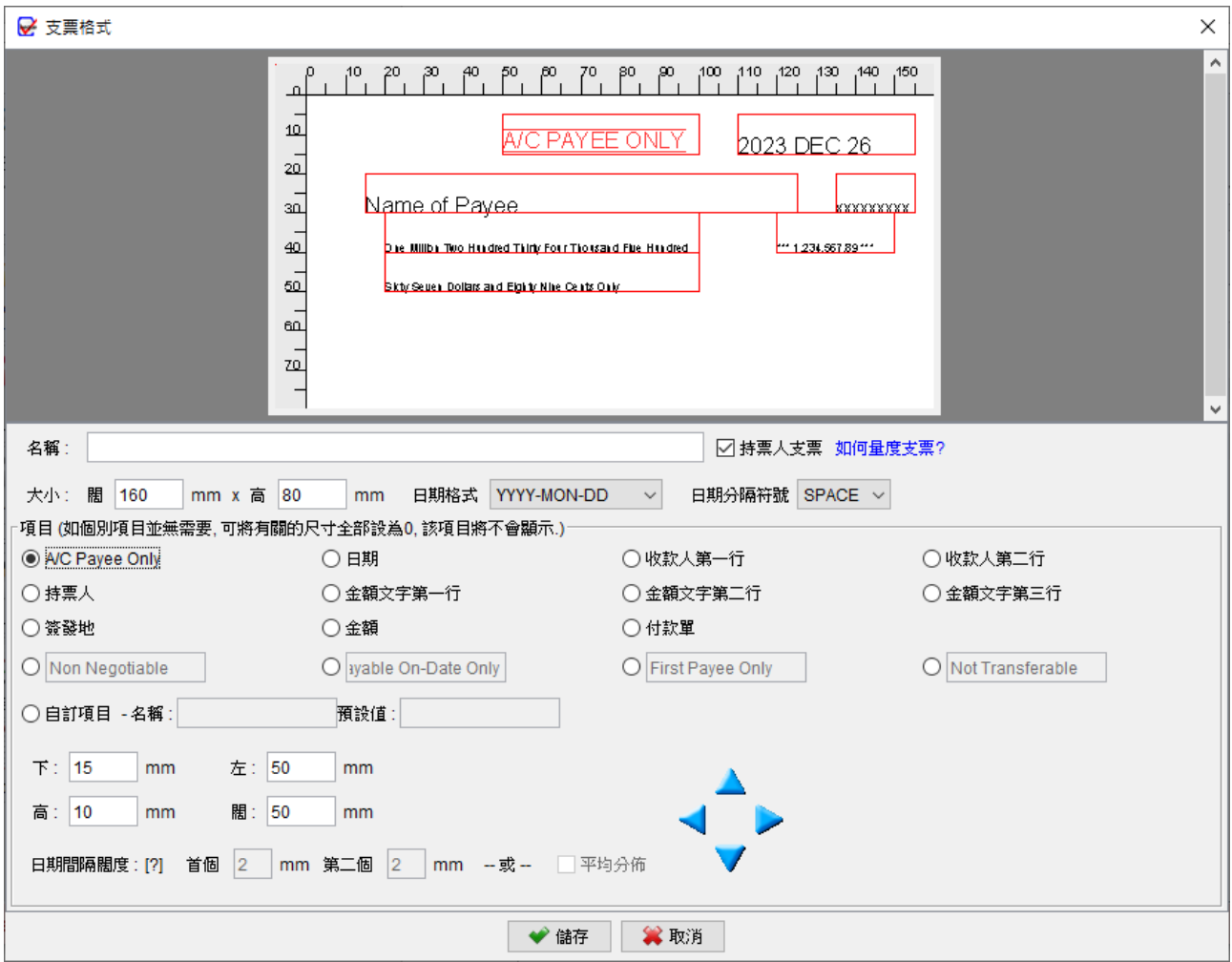

在支票格式視窗中,會找到支票內各個欄位的設計選項:

### **1. 支票格式名稱:**

首先,為您的支票格式提供一個名稱

### **2. 持票人支票勾選框:**

使用持票人支票勾選框標示該支票格式是否為持票人支票。如果不是持票人支票,持票人 欄位將被隱藏。

### **3. 尺寸、日期格式和分隔符:**

設定支票的尺寸 (闊度和高度),以及日期格式和日期分隔符號。

### **4. 欄位配置:**

支票上的每個欄位,包括 A/C Payee Only、日期、簽發地、收款人、持票人、金額文字 第一行、金額文字第二行和金額,您需要定義四個尺寸 (下、左、高和闊),以確定欄位的 大小和位置。點擊每個欄位按鈕,並設置相應的尺寸。參考以下圖像以了解如何量度欄位。

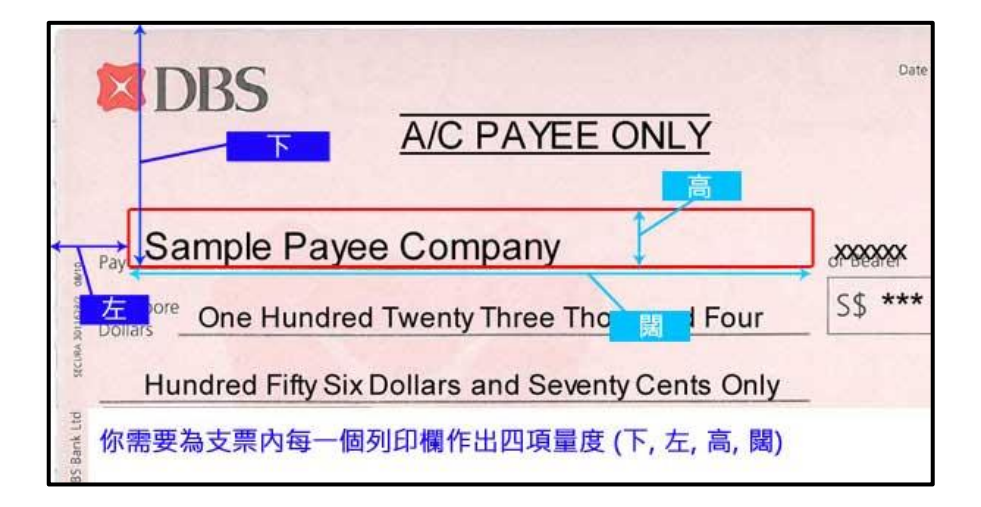

### **5. 處理不適用的欄位:**

如果某個欄位對您的支票格式不適用,只需將其尺寸設置為零。

### **6. 定義欄位名稱:**

您可以靈活地重新命名欄位,例如 Non-Negotiable, Payable On-Date Only, First Payee Only, 和 Not Transferable, 以符合您的支票要求。

### **7. 自定義欄位:**

利用自定義欄位功能,可在支票加設額外欄位。

### **8. 預覽:**

支票格式預覽將根據您的配置自動調整。

### **9. 儲存:**

格式準備就緒後,可點擊底部的儲存按鈕。

# **7.4. 備註列表**

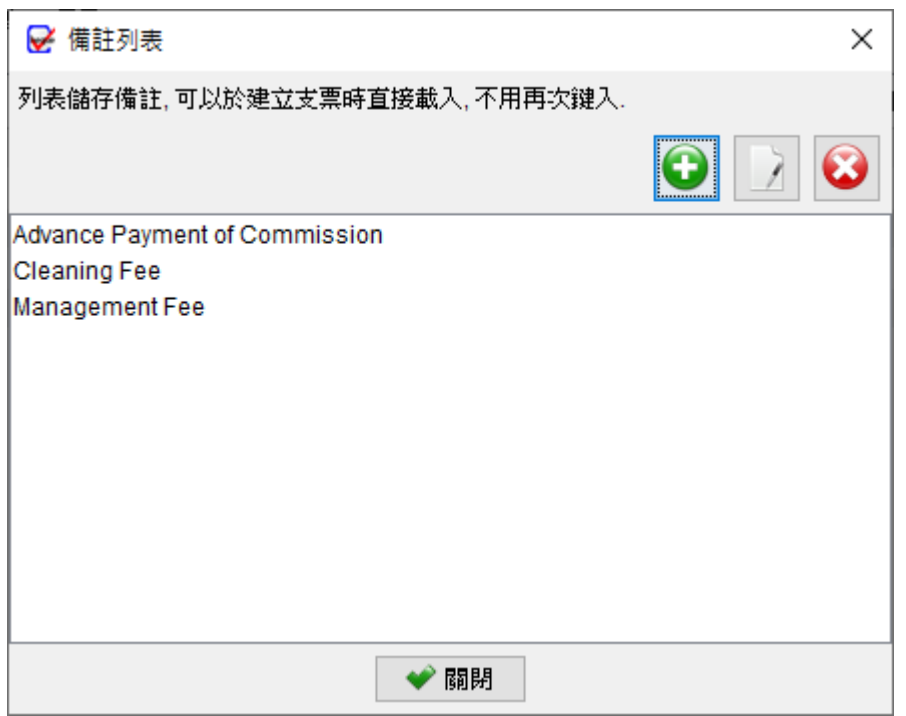

備註列表功能允許您儲存和管理備註資料,以便在開發支票時選用。在列表的頂部,您會找 到三個按鈕:

**新增**:創建新的備註

**編輯**:修改所選的備註

**刪除**:刪除所選的備註

# **7.5. 核數編碼列表**

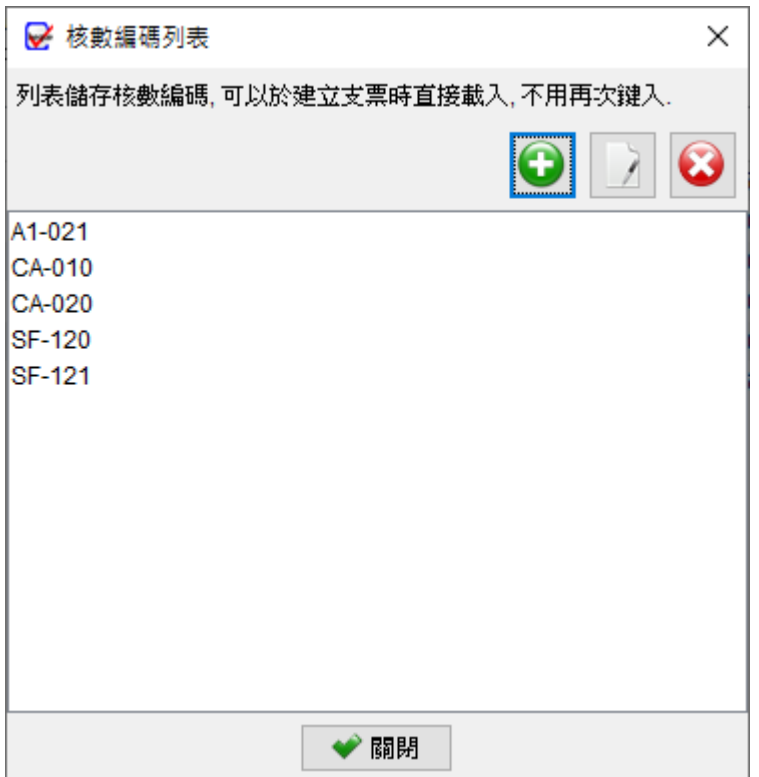

核數編碼列表功能允許您儲存和管理核數編碼,以便在開發支票時選用。在列表的頂部,您

會找到三個按鈕:

**新增**:創建新的核數編碼

**編輯**:修改所選的核數編碼

**刪除**:刪除所選的核數編碼

# **7.6. 背書資料**

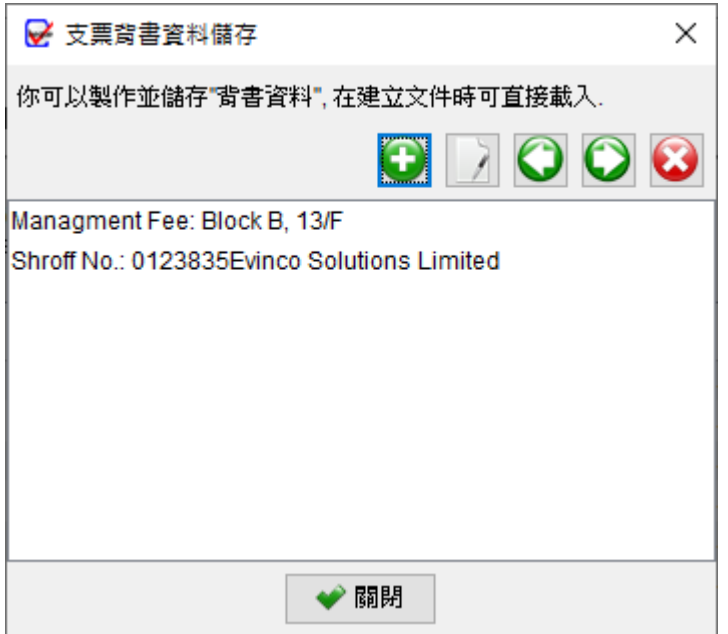

背書列表提供了一個空間來背書資料,這些背書可以在準備支票時添加到支票的背面。您可 以在清單中輸入並保存各種背書,這些背書可以作為額外的資訊打印在支票背面的指示。

在清單的頂部,您會找到五個圖示:

添加:創建新的背書資料

- 編輯:修改所選的背書資料
- 刪除:刪除所選的背書資料
- 匯入:從 Excel 文件匯入背書資料
- 匯出:將背書資料匯出到 Excel 文件

# **7.7. 項目列表**

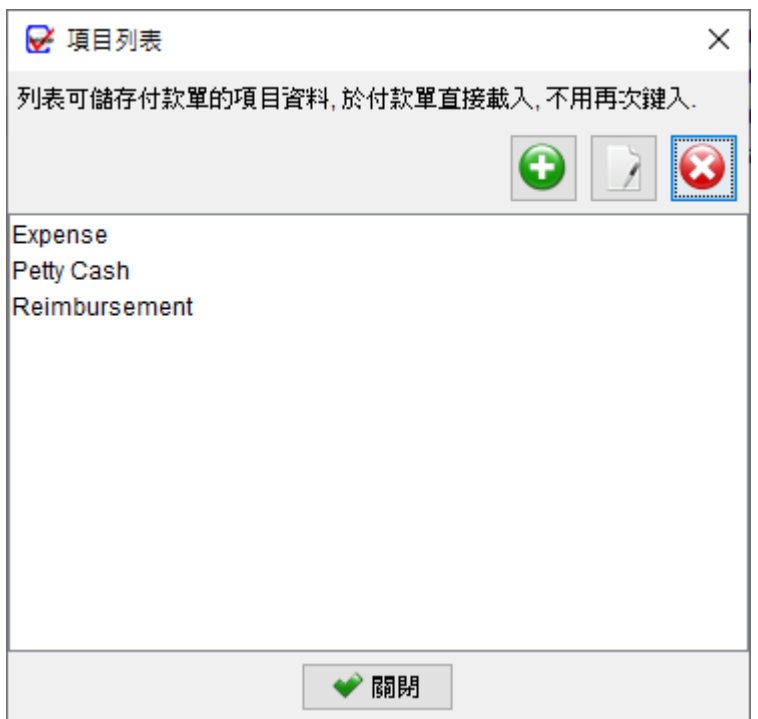

項目列表功能允許您儲存和管理項目,以便在建立付款單時選用。在列表的頂部,您會找到 三個按鈕:

**新增**:創建新的項目

**編輯**:修改所選的項目

**刪除**:刪除所選的項目

# **8. 工具**

### **8.1. 設定系統密碼**

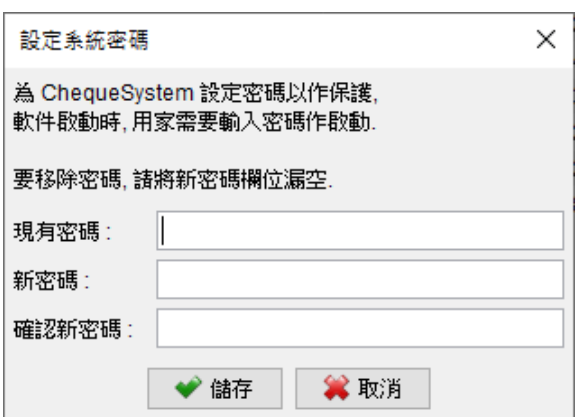

為了增強 ChequeSystem 系統的安全性,你可以設置密碼。每次啟動 ChequeSystem 時, 你都需要輸入密碼。如果你希望刪除密碼,只需輸入舊密碼並將近密碼欄位留空,點擊 [儲 存] 按鈕將刪除密碼。

# **8.2. 密碼回復設定**

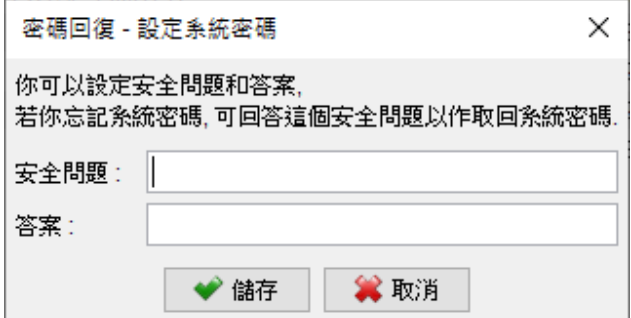

你可以指定一個問題和答案來設置恢復密碼的選項。如果你忘記了密碼,可以在密碼對話框 中點擊 "忘記密碼"。ChequeSystem 將顯示預先設置的問題。如果你正確回答了問題,密 碼將被顯示出來。要設置 密碼回復選項,你必須先輸入密碼以作確認。

# **8.3. 備份**

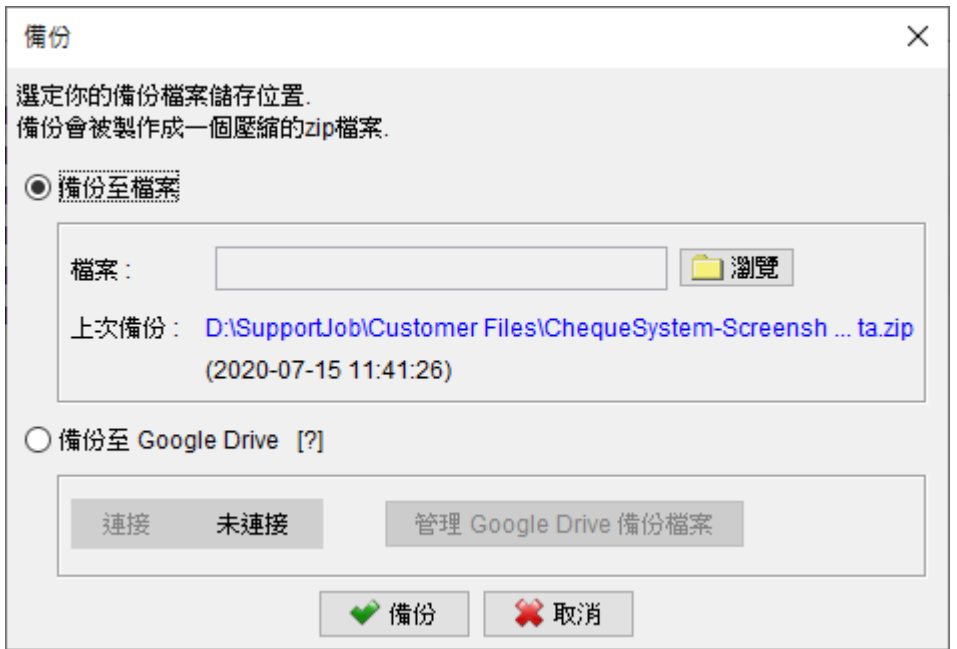

ChequeSystem 設有備份功能。備份會包括當前工作空間中的所有支票簿、支票、收款人 列表、報告和軟件設置等所有資料。

要啟動備份過程,請先點擊 [瀏覽] 按鈕,選定備份檔案儲存的資料夾位置,並為備份檔案指 定一個文件名稱。

# **8.4. 還原**

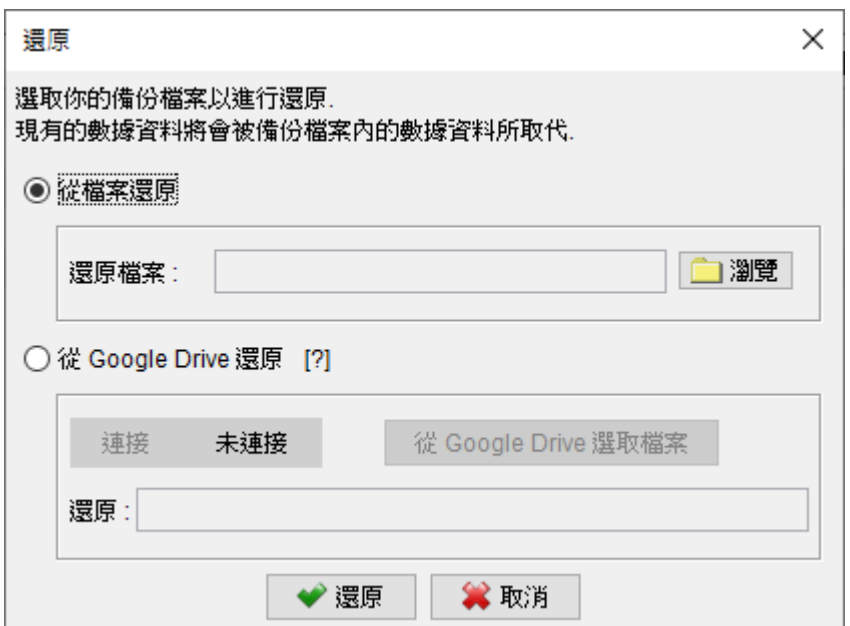

用戶可以在 ChequeSystem 中還原備份數據。點擊 [瀏覽] 按鈕,並選擇你的備份 zip 文件, 之後就可按 [還原] 按鈕啟動還原過程,會從備份 Zip 檔案中還原支票簿、支票、收款人、報 表、軟件設置等所有數據資料。

# **8.5. 定期備份**

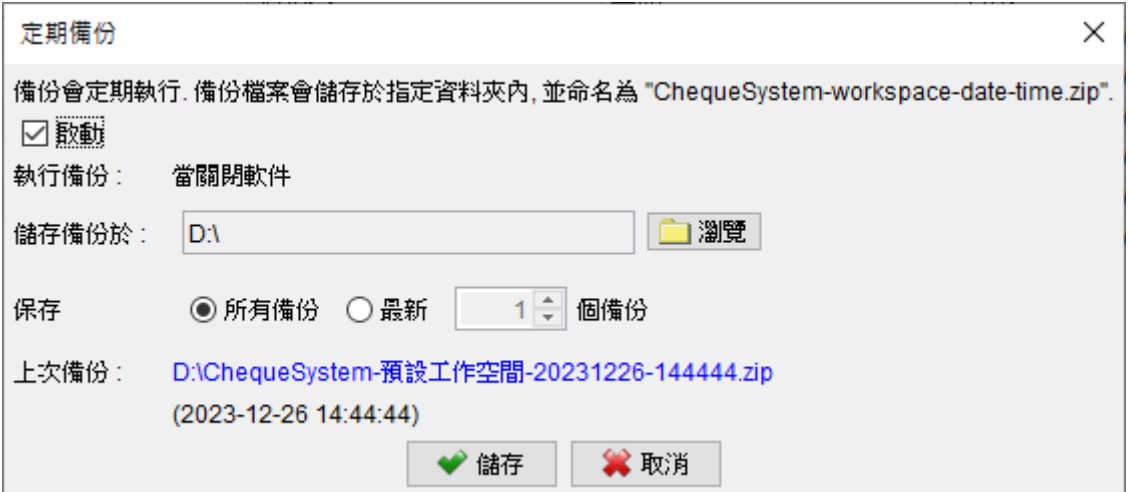

啟用定期備份功能,在關閉軟件時會自動創建備份。

要設置這一功能,只需點擊 [瀏覽] 按鈕,然後選擇希望將備份文件存儲在電腦上的資料夾位。 備份檔案將以壓縮的 zip 格式保存在所選資料夾中。此外,你還可以指定你希望保留的備份 文件副本數量。

# **9. 設定**

# **9.1. 付款單**

要修改定製付款單的不同部份,可以按選單內不同部份作出調整修改:

### **9.1.1. 頁首**

頁首提供三個設置方式:

- 使用預設格式
- 使用圖像檔案
- 不列印頁首,配合附有信頭的信紙

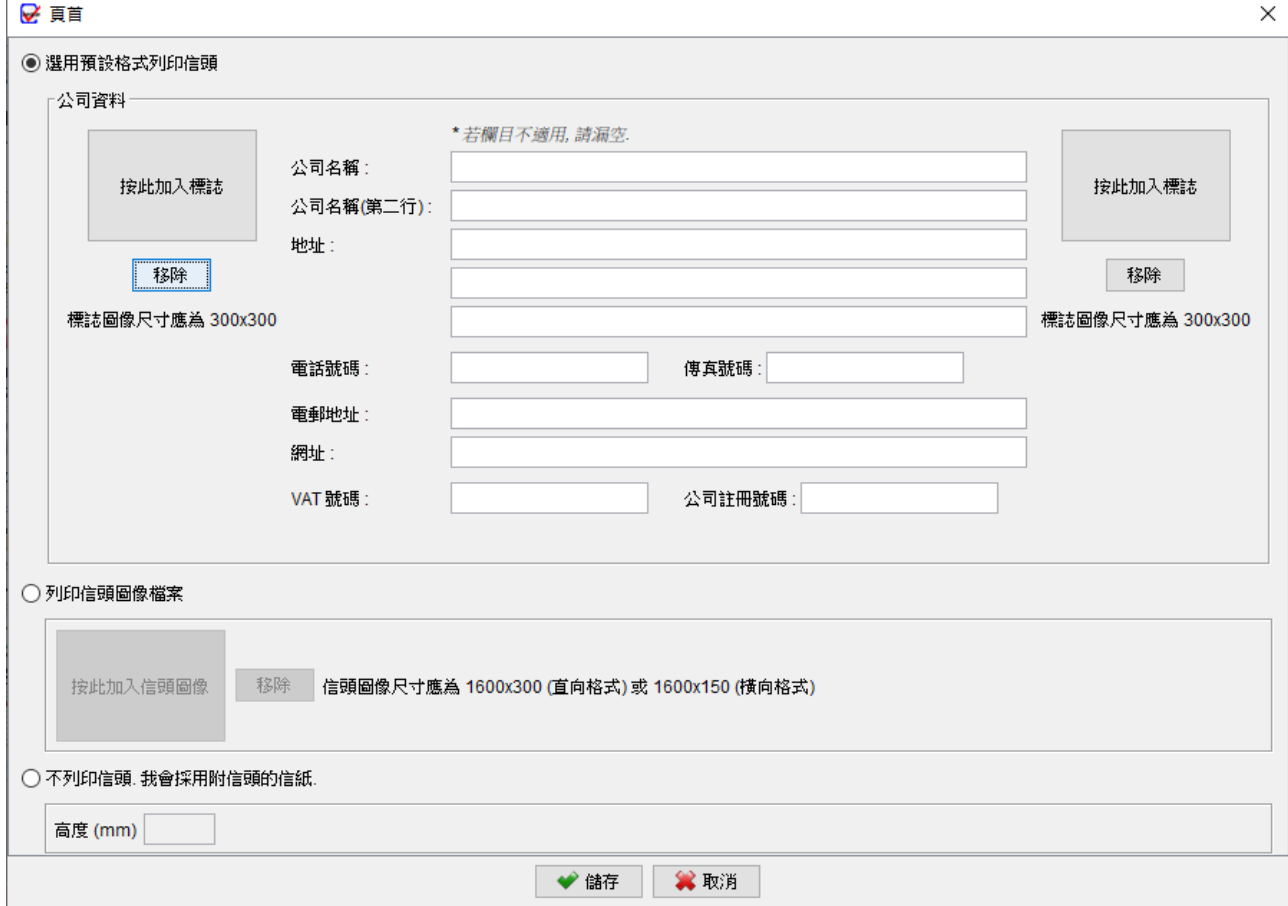

### **9.1.2. 頁尾**

在頁尾,您可以在左、中、右位置設置頁碼、日期或其他信息,還可以添加地址資料。您也

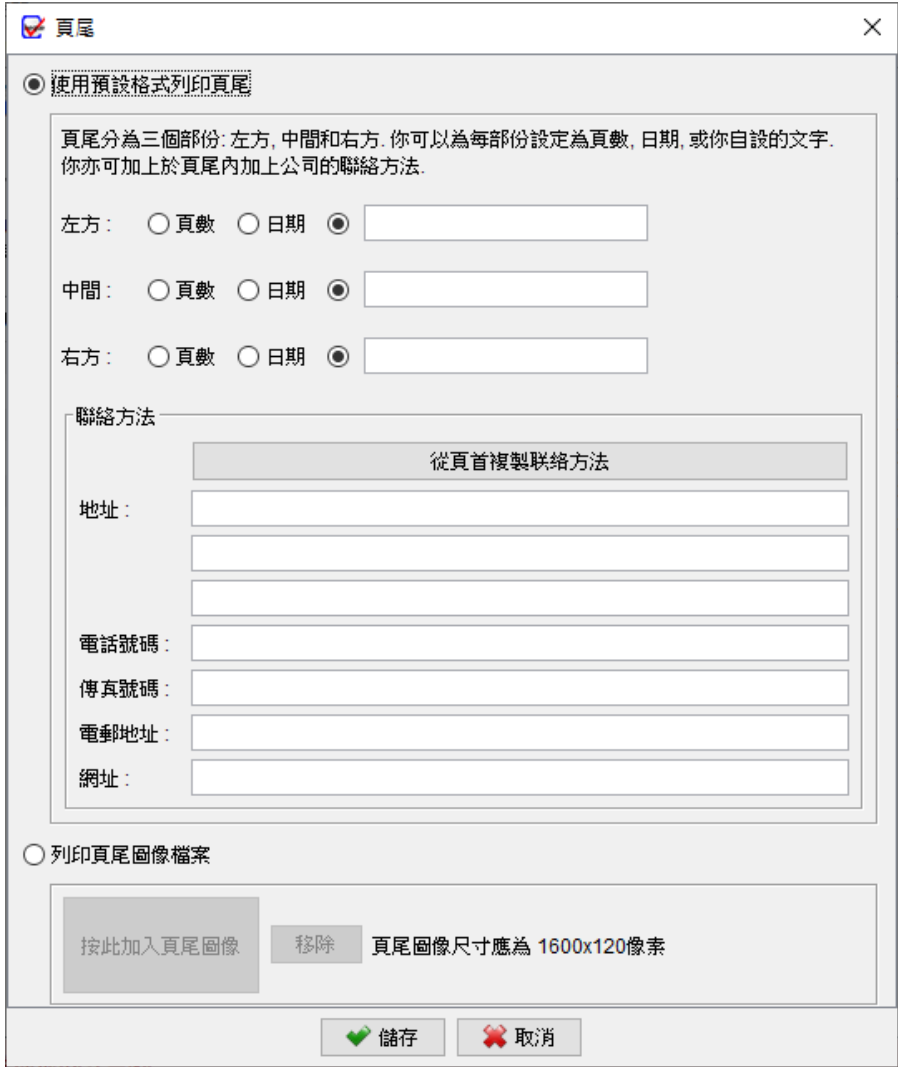

可以選擇使用圖像檔案作為付款單的頁尾。

### **9.1.3. 文件編號**

在付款單編號,您可以指定編號的前綴和後綴,還可以使用變數,如{CHEQUE\_NUMBER}、

{YYYY}、{YY}或{M}。

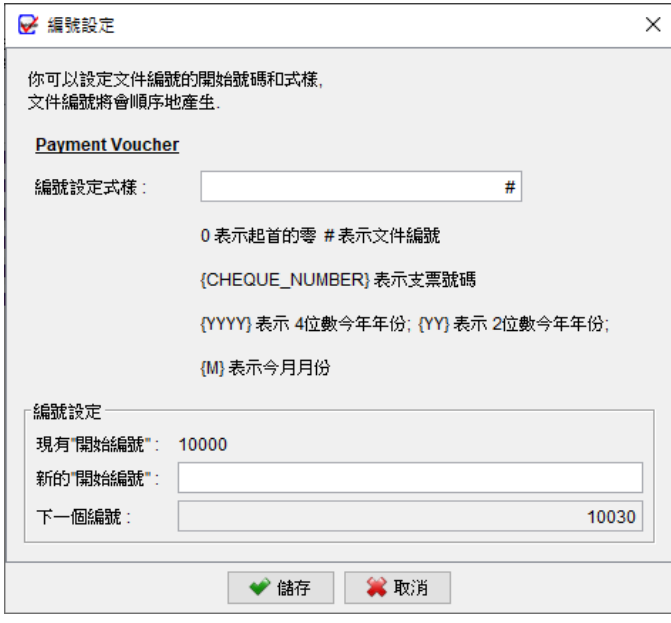

### **9.1.4. 收款人方格**

預設情況下,收款人方格框只包含地址欄。但是您可以開啟使用其他欄位,如電話、手機、 傳真、電子郵件和增值稅號碼。

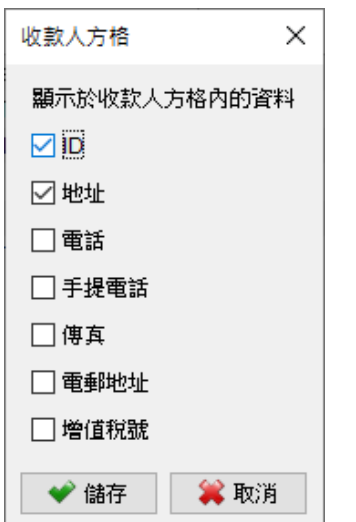

# **9.1.5. 文件標籤**

您可以按照自己的偏好修改付款單中的文本標籤,只需在左側的文件標籤進行修改即可。

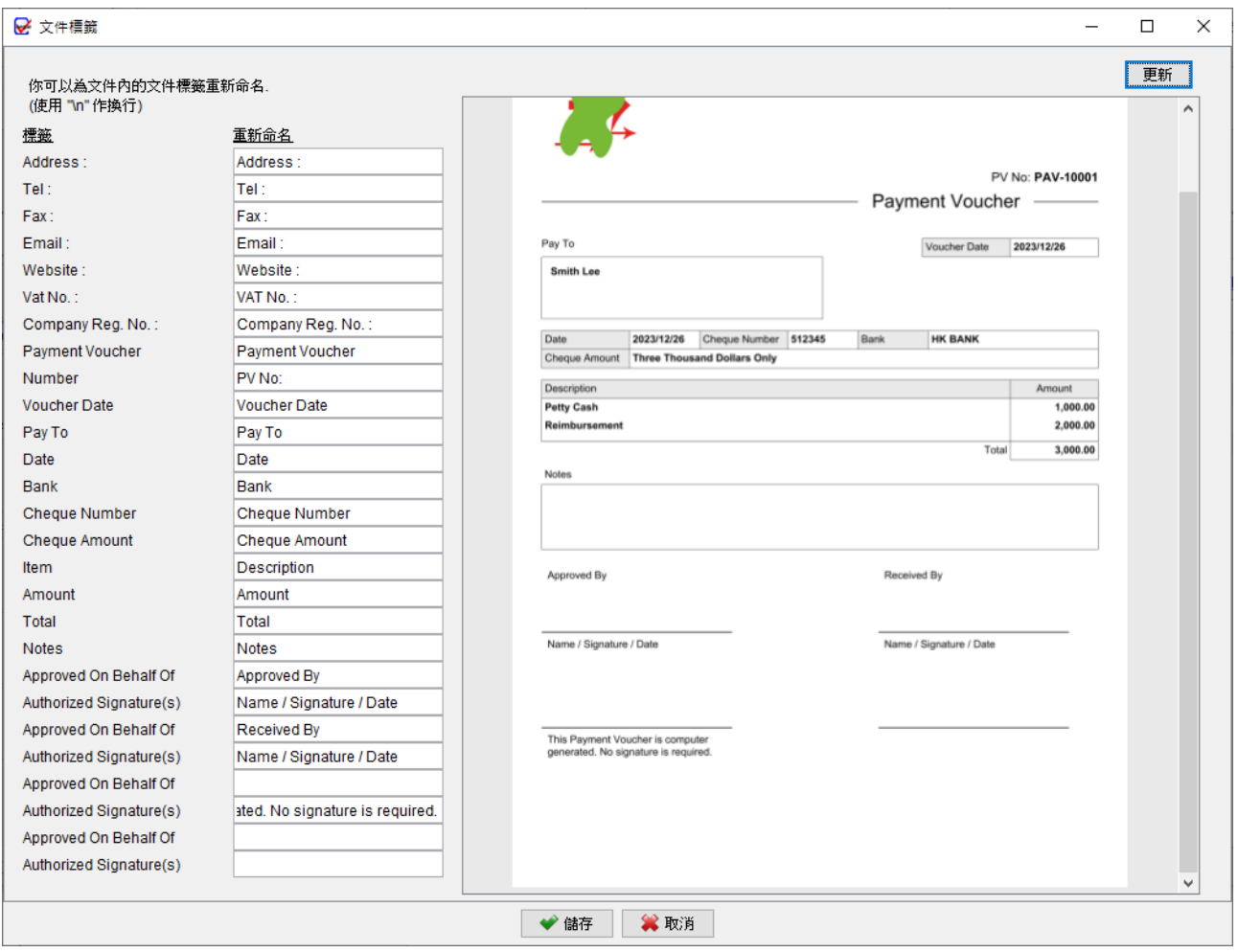

# **9.1.6. 日期格式**

可以為付款單設定日期格式和分隔符號。

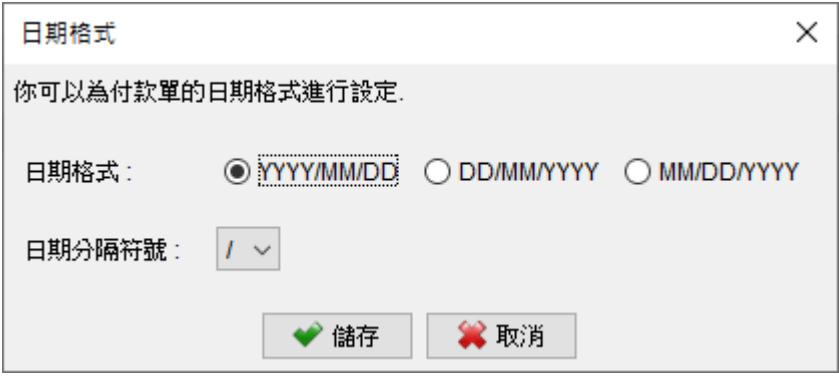

### **9.1.7. 提示印章**

您可以設置一個詞語列表,這些詞語可以在準備付款單時用作印章。

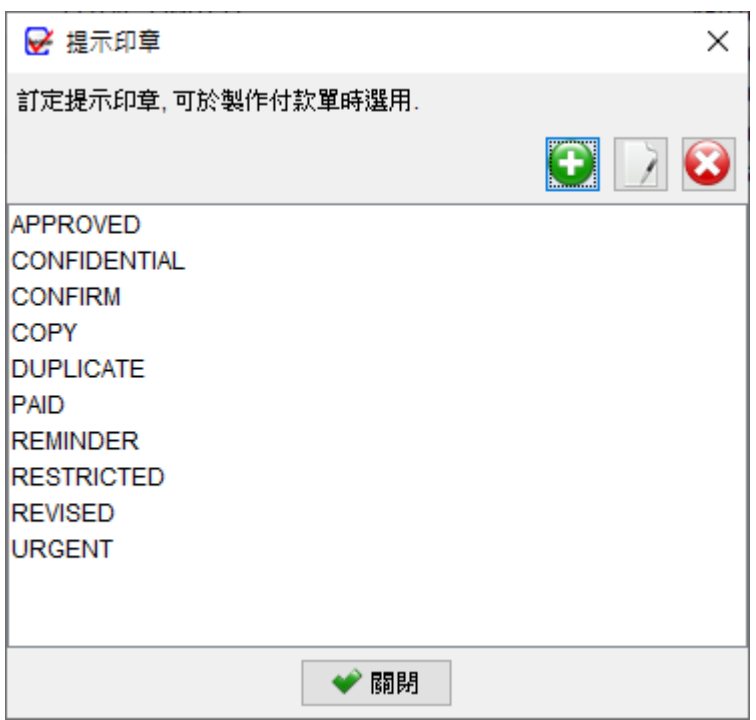

### **9.1.8. 字型**

您可以設置付款單的字體和字體大小。

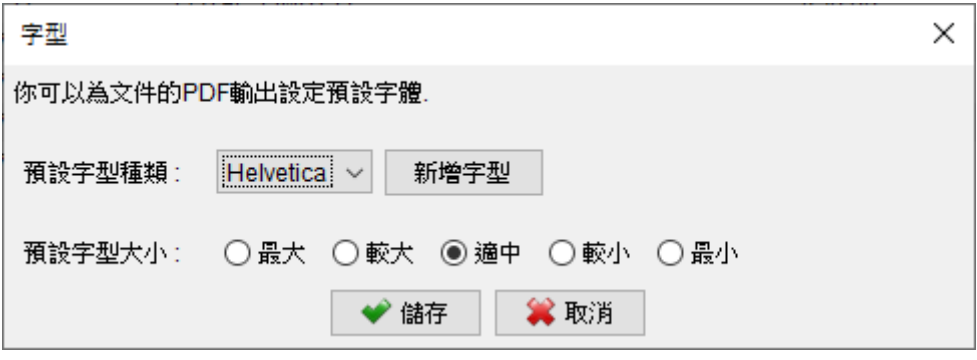

# **9.1.9. 格式 / 紙張大小**

軟件為付款單提供兩款格式和三款紙張大小選擇。

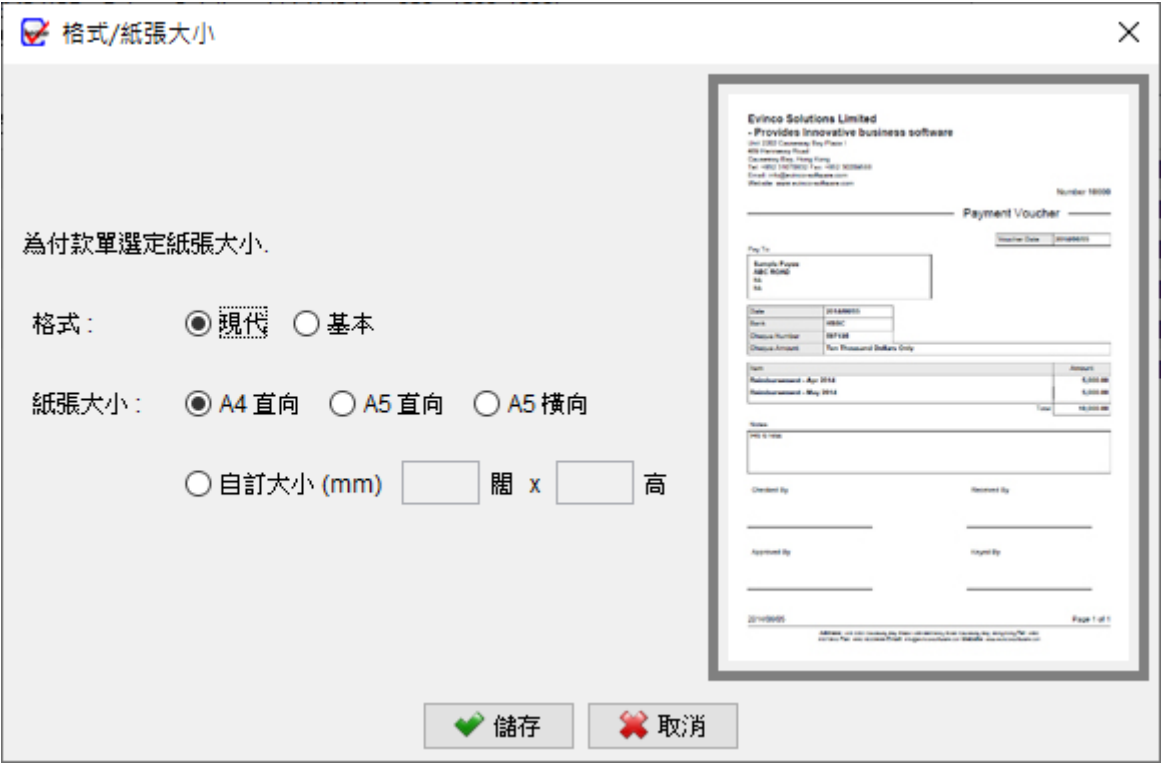

### **9.1.10. 地址邊距**

為確保付款單可配合窗口式信封,你可以為付款單上的地址欄添加額外邊距。

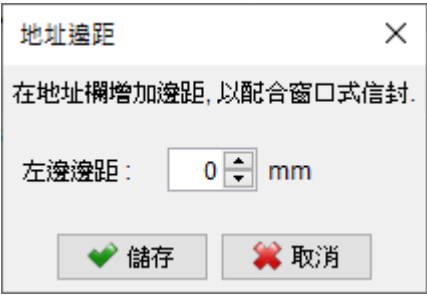

### **9.1.11. 選格預設值**

付款單提供一系列勾選框,讓您能夠靈活選擇應該顯示或隱藏哪些欄位。在創建新付款單時, 您還可以選擇為這些勾選框指定預設值。您可以根據自己的偏好設定新建文件中這些欄位的 預設值,從而簡化生成付款單的過程。

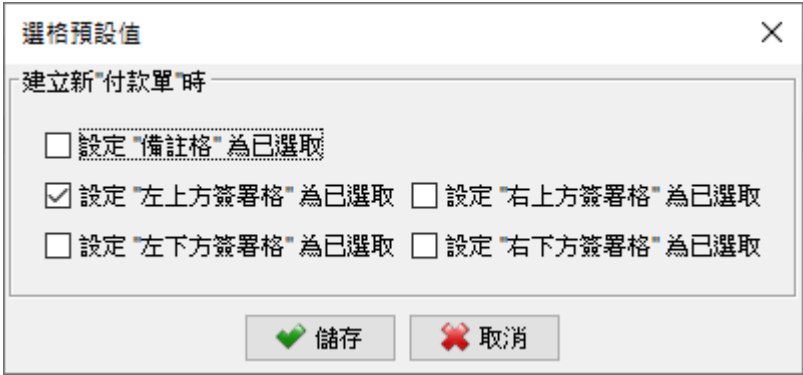

# **9.2. 打印機及字體**

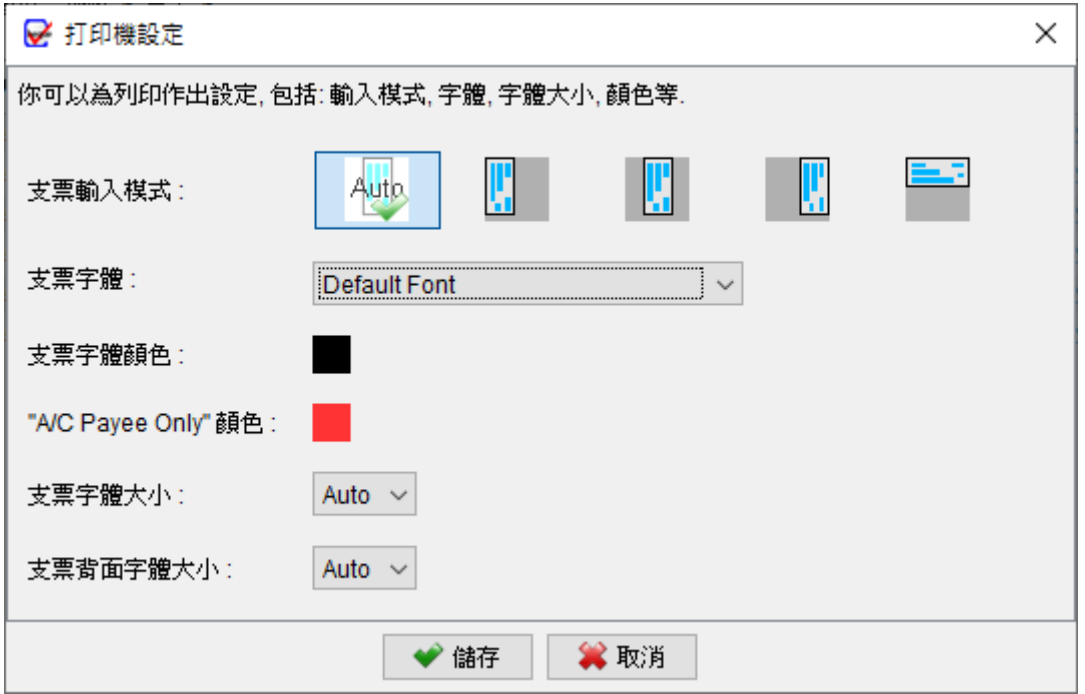

**支票入紙對齊**:您可以選擇左、中、右或甚至向上打印等進紙對齊選項,以對齊打印的紙張 進紙位置。

**字體**:指定打印支票中要使用的字體。

**字體顏色**:點擊按鈕以選擇打印輸出的字體顏色。

**字體大小**:指定打印支票中要使用的字體大小。"自動"選項會根據可用空間和輸入文本的長 度自動調整字體大小。

# **9.3. 貨幣系統**

ChequeSystem 提供對各種語言數字系統的支持,包括標準英文、法文、德文、西班牙文、 印度文、印尼文和阿拉伯文。您可以選擇最適合您需求的語言數字系統,確保支票打印的相 容性和準確性。

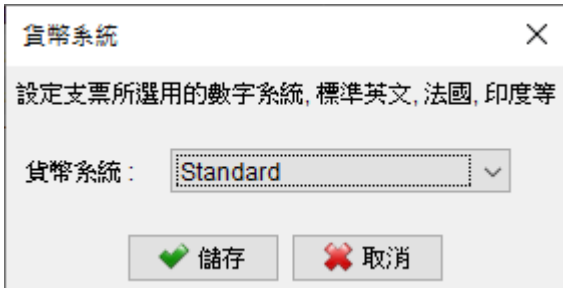

### **9.4. 地址標籤**

系統內載有多款標籤和信封,您也可以自訂地址標籤或信封的尺寸和邊距。

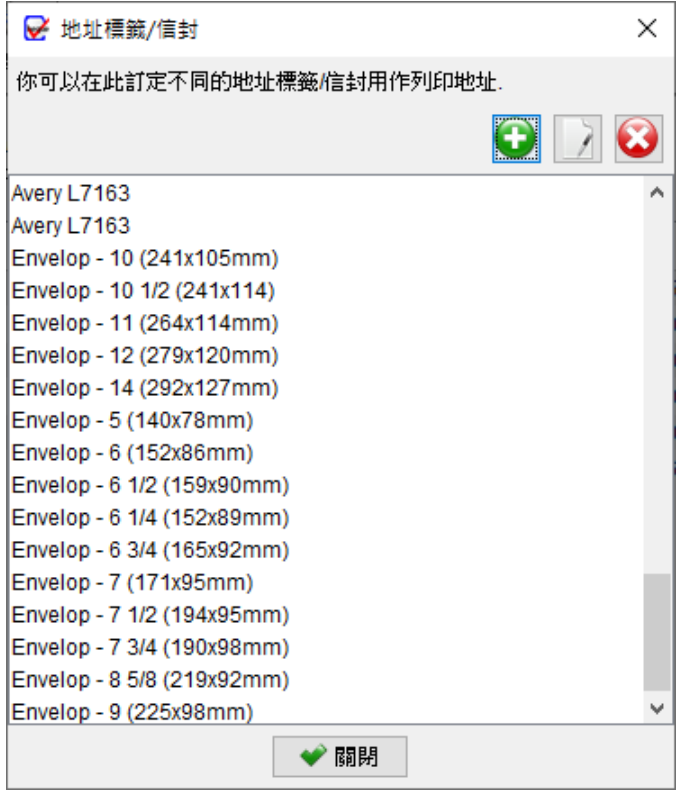

### **9.5. 選項**

在選項頁面中,您可以設定建立和打印支票的配置,包括:

添加星號:您可以選擇在收款人、文字金額、金額之前或之後添加星號 (\*\*、\*\*\*或---)。

預設日期:您可以為新建支票設置一個預設日期。

大寫字母:您可以指定是否以大寫字母設定收款人姓名和文字金額。

提示:您可以配置在建立或打印支票過程中不同情況下顯示的提示。

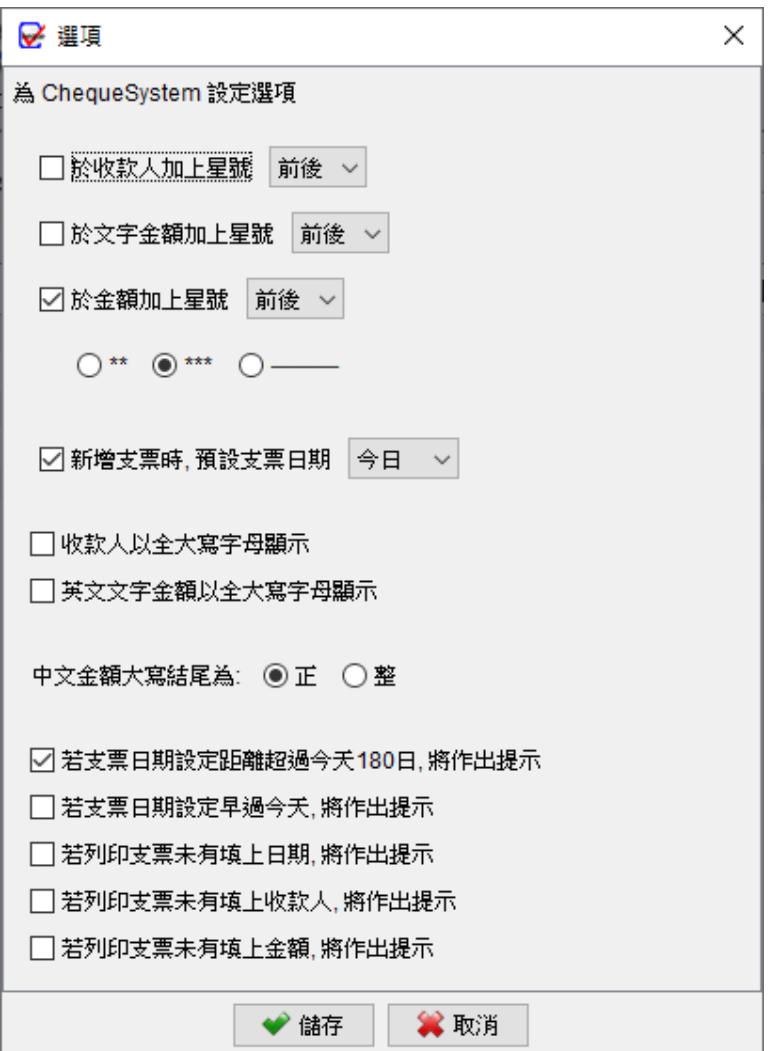

### **9.6. 快速匯出設定**

在報告視窗中,上方設有 "快速匯出" 按鈕。點擊此按鈕,可以輕鬆將報告匯出到指定的資 料夾位置。您可以指定快速匯出的資料夾位置和檔案類型。此外如果已存有相同名稱的檔案, 選擇是覆蓋現有檔案還是保存為另一副本。

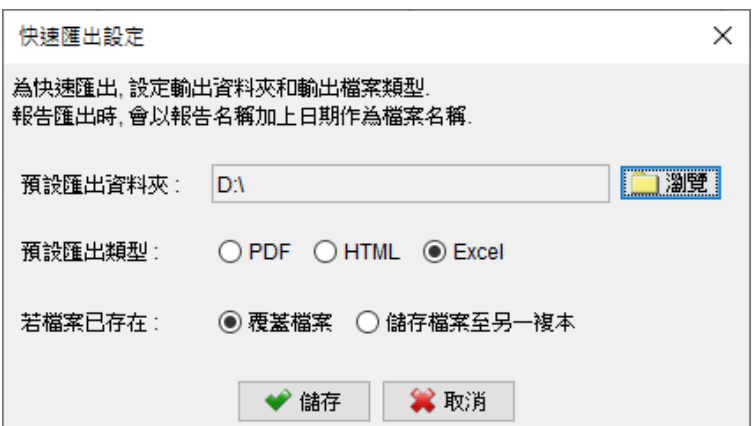

### **9.7. 電郵設定**

ChequeSystem 使用電腦系統的默認電子郵件軟件發送電郵。你也可以選擇指定的電郵軟 件用於發送郵件。需要注意,某些電郵軟件可能有不同的安全措施,這可能會限制並導致不 能於撰寫郵件視窗中添加付款單作為附件,此情況下只可自行將付款單匯出至檔案,再手動 將檔案附加至電郵內。

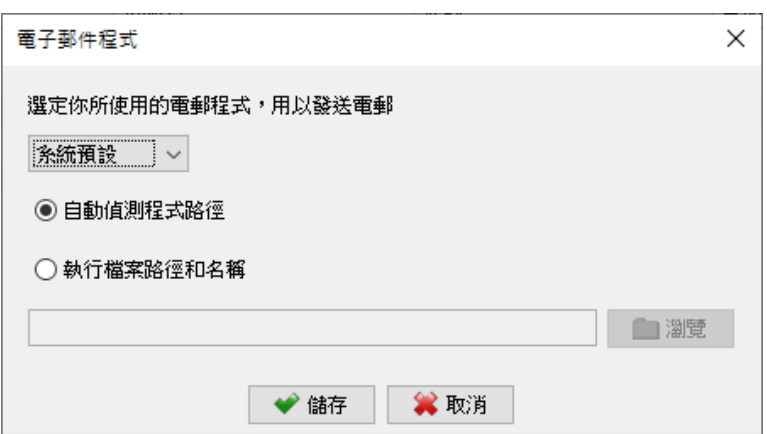

### **9.8. PDF 檢視器**

在 ChequeSystem 中預覽付款單或報告時,會使用電腦系統的預設 PDF 閱讀器。你也可以 選擇指定你徧好的 PDF 閱讀器程序作預覽。

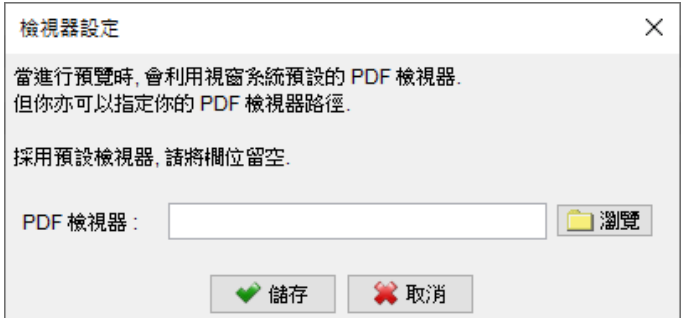

### **9.9. 系統設定**

您可自訂支票列表畫面的預設排序和過濾選項,根據自己的喜好條件對支票組織和查看。

在支票視窗中,可為收款人、備註和核數編碼欄位啟用自動完成功能。該功能會在您輸入時 自動提供相關資料並填充,節省時間並減少錯誤。

此外,您可以根據自己的喜好設置用戶界面的日期格式。

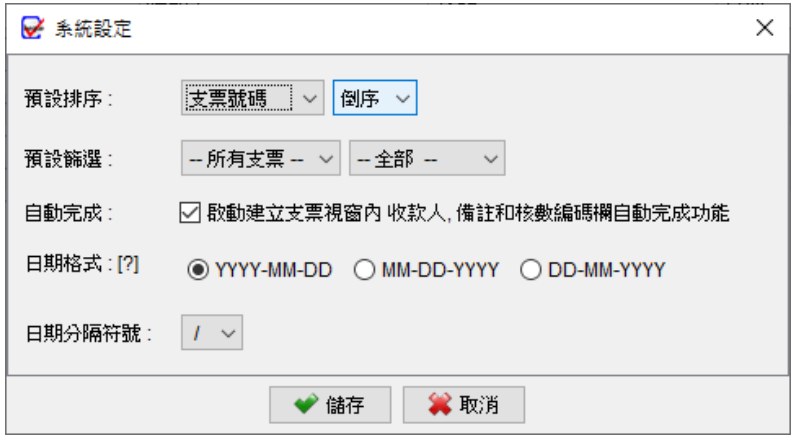

# **9.10. 操作界面**

ChequeSystem 提供了靈活的操作界面自訂功能。您可以根據自己的喜好進行設定,更改 字體,調整字體和圖標的縮放比例。預設情況下,這些設置為自動 (100%),但您可以增加 縮放比例,使字體和圖標變大,例如選擇 125、150 或 200 作為預設縮放比例。

此外, ChequeSystem 還提供三種不同的界面主題: 經典、平面和暗黑主題, 可根據自己 的視覺喜好或工作環境選擇最適合的主題。

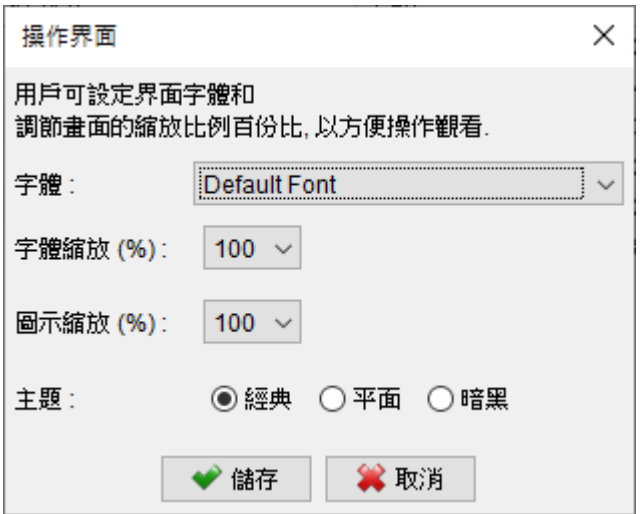

# **10.** 工作空間

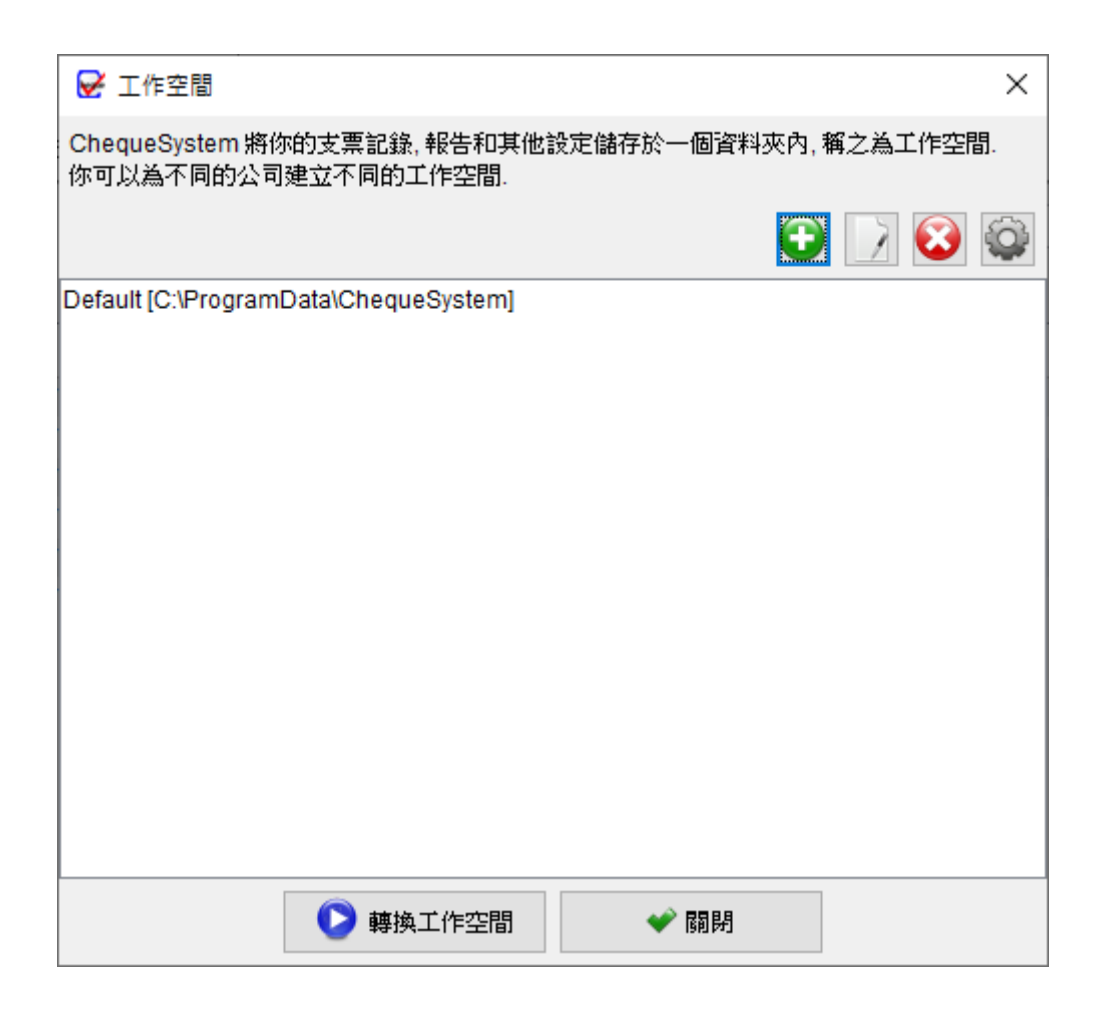

ChequeSystem 將所有支票簿、支票記錄、報表和設定等儲存在 工作空間資料夾中。這個 功能讓您為不同的公司創建獨立的工作空間,讓您能夠在每個工作空間中獨立管理支票記錄 和收款人。要轉換您的工作空間,只需在選單按 "文件",然後選擇 "轉換工作空間"。

要創建新的工作空間,請點擊 [+] 按鈕。要切換到其他工作空間,請選中所需的工作空間, 然後點擊 [轉換工作空間] 按鈕。

# **11. 註冊**

# **11.1. 試用版**

ChequeSystem 的試用版提供與註冊版相同的功能;但是它有一個限制,只可總共建立 25 張支票。

# **11.2. 註冊**

註冊 ChequeSystem,

(1) 前往選單 "幫助 > 註冊"

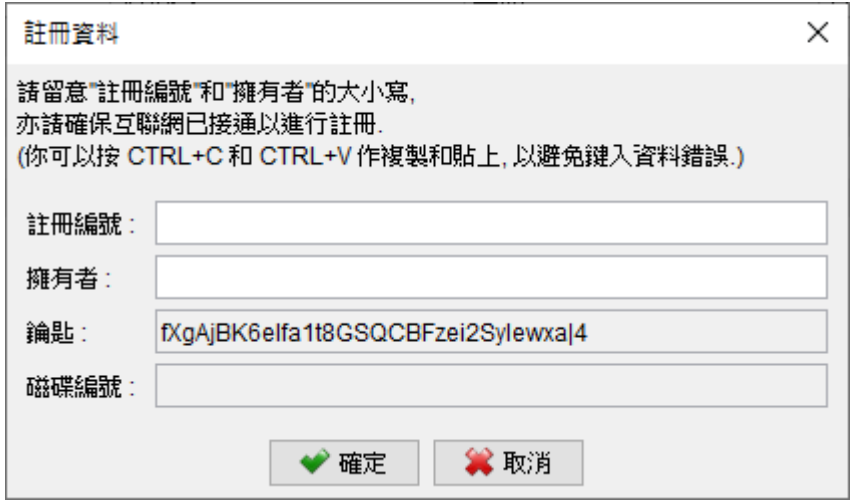

(2) 填寫 "註冊編號" 和 "擁有者" 並按 [確定]。

若已設立防火牆並攔阻網絡連線,可能會導致不能註冊。請暫時將防火牆關閉以讓軟件註冊 通過。

# **12. DATABASE LOCKED**

ChequeSystem 為單機版獨立運作軟件,當中設有一個數據庫鎖定機制,以保護數據的完 整性。當 ChequeSystem 運行時,它會鎖定數據庫以防止並行存取。

如果第二個 ChequeSystem 同時連接運行同一個數據庫 (工作空間), 將彈出一個對話框 提示用戶。在此對話框中,用戶可以選擇以唯讀模式運行 ChequeSystem。

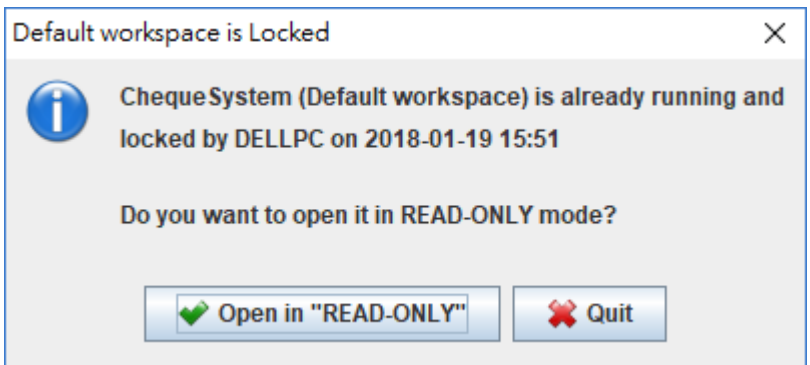

在唯讀模式下運行時,用戶只能查看數據資料,無法創建或編輯支票,修改收款人資料,或 調整軟件設置。但是,用戶仍然可以查看和打印支票。